# **Latitude 9440 2 w 1**

Konfiguracja i dane techniczne

**Model regulacji: P166G Typ regulacji: P166G001 Kwiecień 2024 r. Wer. A01**

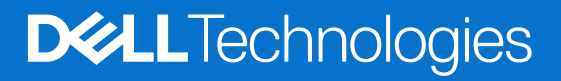

#### Uwagi, przestrogi i ostrzeżenia

**UWAGA:** Napis UWAGA oznacza ważną wiadomość, która pomoże lepiej wykorzystać komputer.

**OSTRZEŻENIE: Napis PRZESTROGA informuje o sytuacjach, w których występuje ryzyko uszkodzenia sprzętu lub utraty danych, i przedstawia sposoby uniknięcia problemu.**

**PRZESTROGA: Napis OSTRZEŻENIE informuje o sytuacjach, w których występuje ryzyko uszkodzenia sprzętu, obrażeń ciała lub śmierci.**

© 2023-2024 Dell Inc. lub podmioty zależne. Wszelkie prawa zastrzeżone. Dell Technologies, Dell i inne znaki towarowe są znakami towarowymi firmy Dell Inc. lub jej spółek zależnych. Inne znaki towarowe mogą być znakami towarowymi ich właścicieli.

# Spis treści

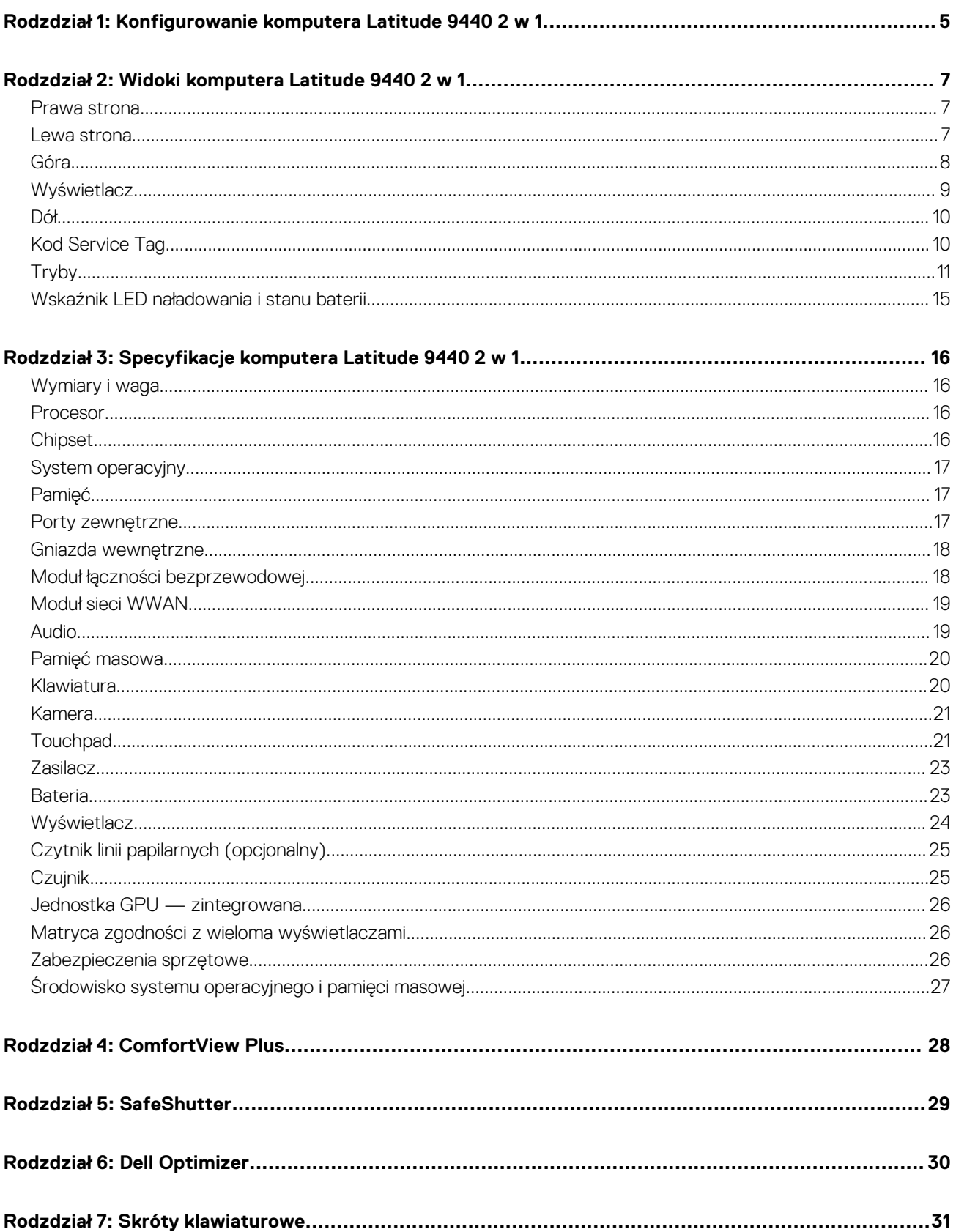

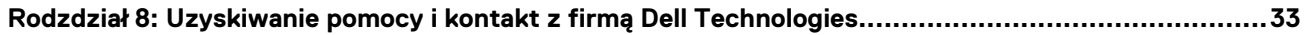

# <span id="page-4-0"></span>**Konfigurowanie komputera Latitude 9440 2 w 1**

**1**

(i) **UWAGA:** W zależności od zamówionej konfiguracji posiadany komputer może wyglądać nieco inaczej niż na ilustracjach w tym dokumencie.

1. Podłącz zasilacz i naciśnij przycisk zasilania.

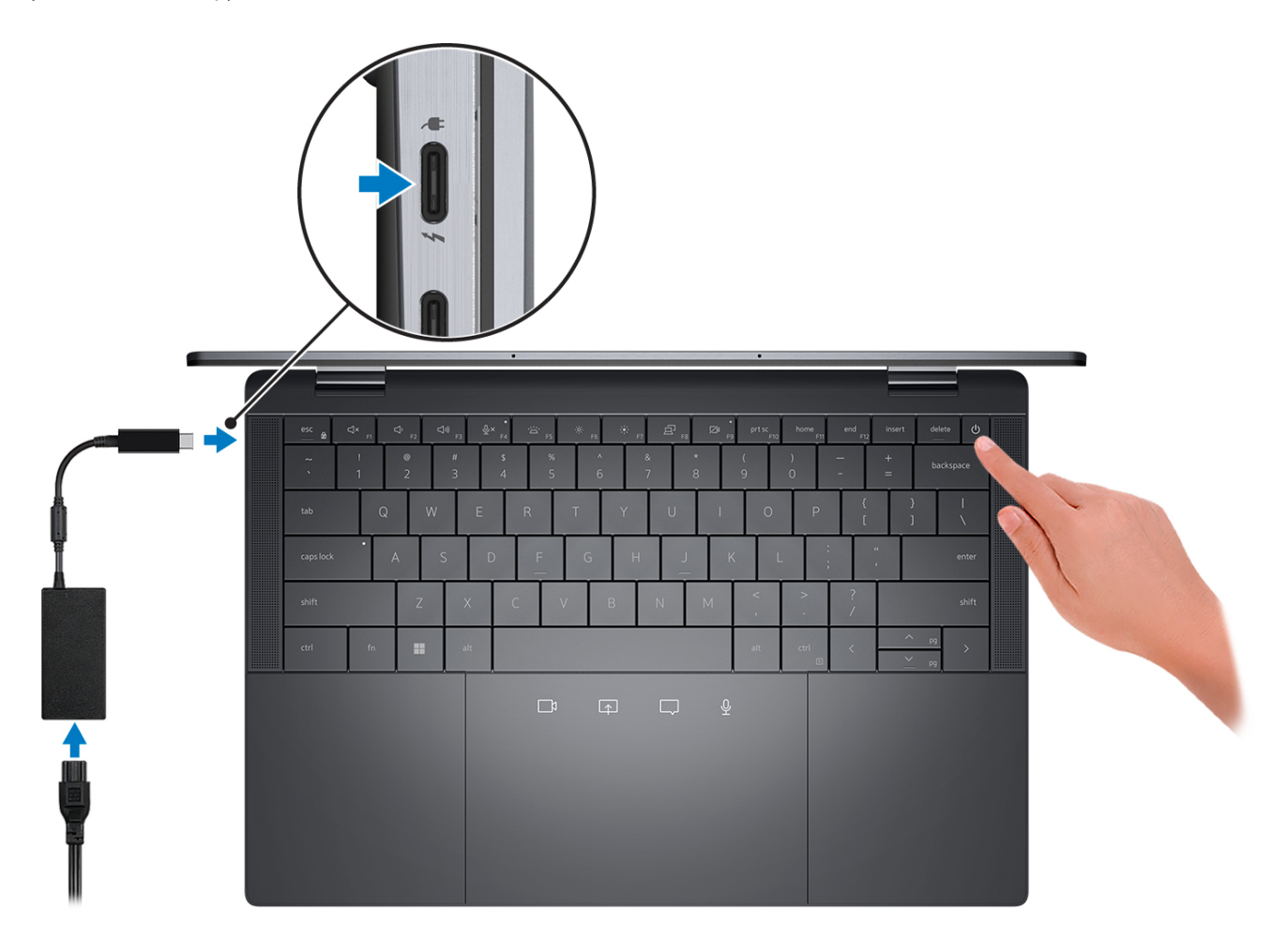

**UWAGA:** W celu zmniejszenia zużycia elektryczności bateria może przejść w tryb oszczędzania energii. Podłącz zasilacz i naciśnij przycisk zasilania, aby włączyć komputer.

2. Dokończ instalację systemu operacyjnego.

#### **System Ubuntu:**

Postępuj zgodnie z instrukcjami wyświetlanymi na ekranie, aby ukończyć konfigurowanie. Więcej informacji na temat instalowania i konfigurowania systemu Ubuntu można znaleźć w bazie wiedzy w [witrynie Dell Support.](https://www.dell.com/support/)

#### **System Windows:**

Postępuj zgodnie z instrukcjami wyświetlanymi na ekranie, aby ukończyć konfigurowanie. Firma Dell Technologies zaleca wykonanie następujących czynności podczas konfigurowania:

● Połączenie z siecią w celu aktualizowania systemu Windows.

**UWAGA:** Jeśli nawiązujesz połączenie z zabezpieczoną siecią bezprzewodową, po wyświetleniu monitu wprowadź hasło dostępu do sieci.

- Po połączeniu z Internetem zaloguj się na konto Microsoft lub je utwórz. Jeśli nie masz połączenia z Internetem, utwórz konto offline.
- Na ekranie **Wsparcie i ochrona** wprowadź swoje dane kontaktowe.
- 3. Zlokalizuj aplikacje firmy Dell w menu Start systemu Windows i użyj ich zalecane.

#### **Tabela 1. Odszukaj aplikacje firmy Dell**

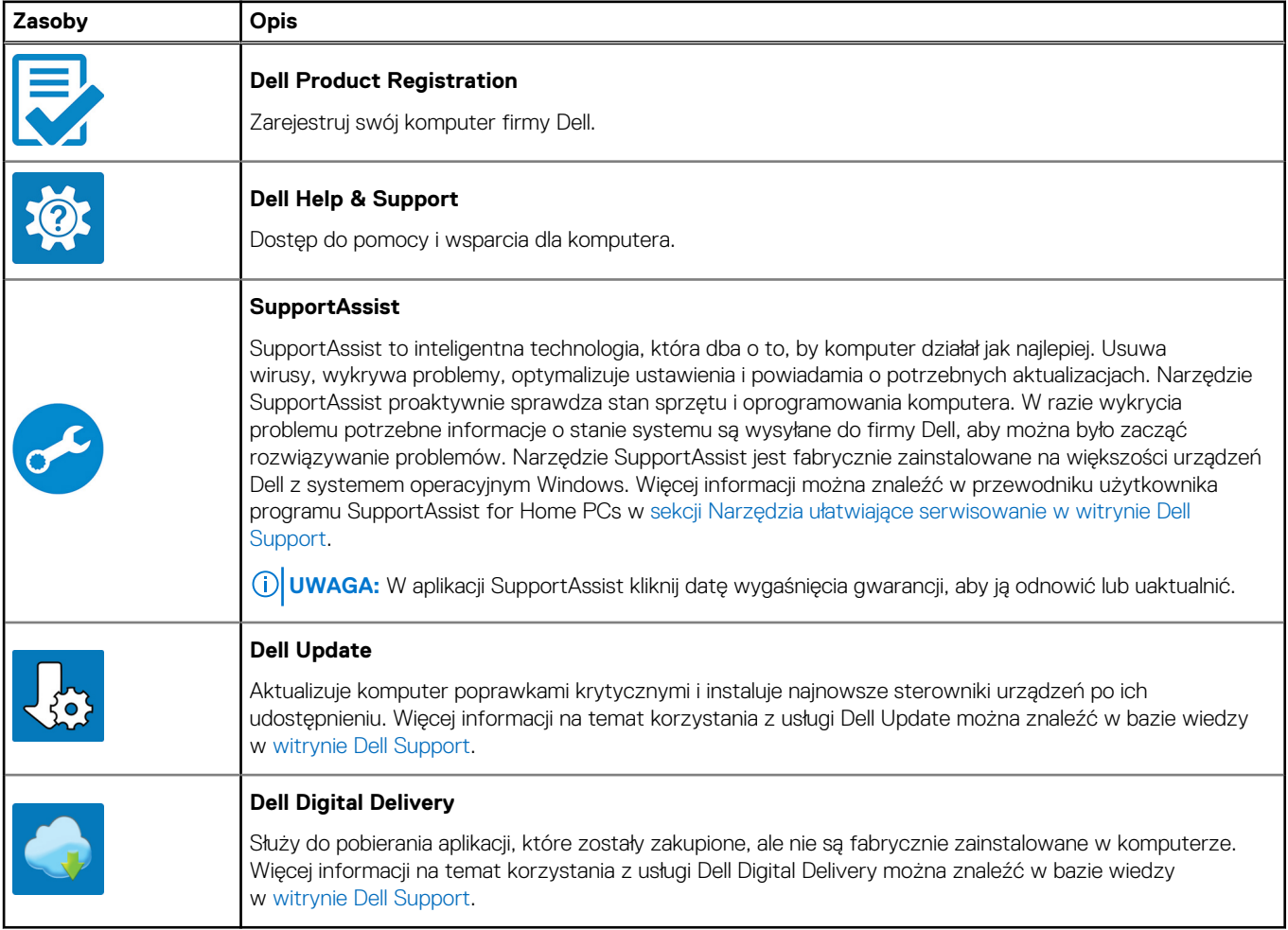

# **Widoki komputera Latitude 9440 2 w 1**

### <span id="page-6-0"></span>**Prawa strona**

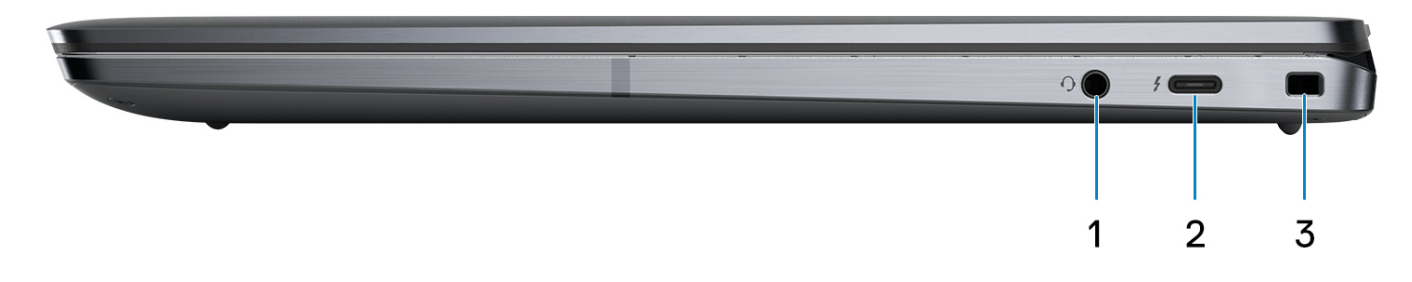

- 1. Uniwersalny port audio
- 2. Jeden port Thunderbolt 4 z obsługą funkcji Power Delivery i złącze DisplayPort (USB Type-C)
- 3. Gniazdo blokady klinowej

### **Lewa strona**

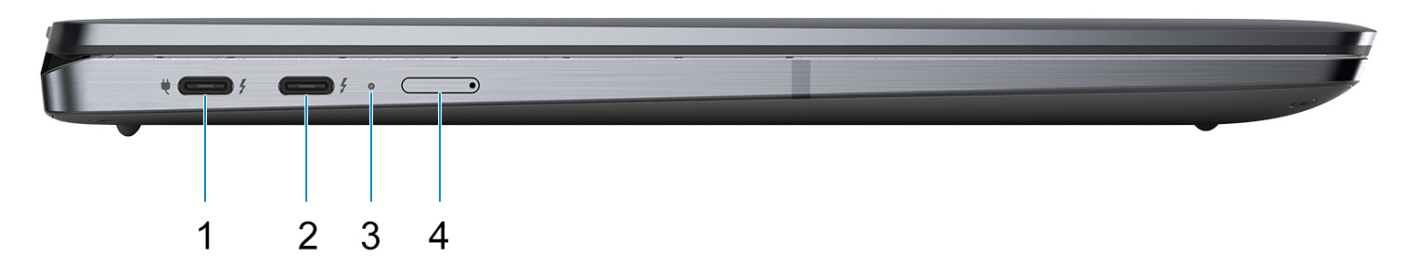

- 1. Jeden port Thunderbolt 4 z obsługą funkcji Power Delivery i złącze DisplayPort (USB Type-C) / portu zasilacza
- 2. Jeden port Thunderbolt 4 z obsługą funkcji Power Delivery i złącze DisplayPort (USB Type-C)
- 3. Diagnostyczna dioda LED / lampka zasilania i stanu akumulatora
- 4. Jedno gniazdo karty nano-SIM (opcjonalne)

<span id="page-7-0"></span>**Góra**

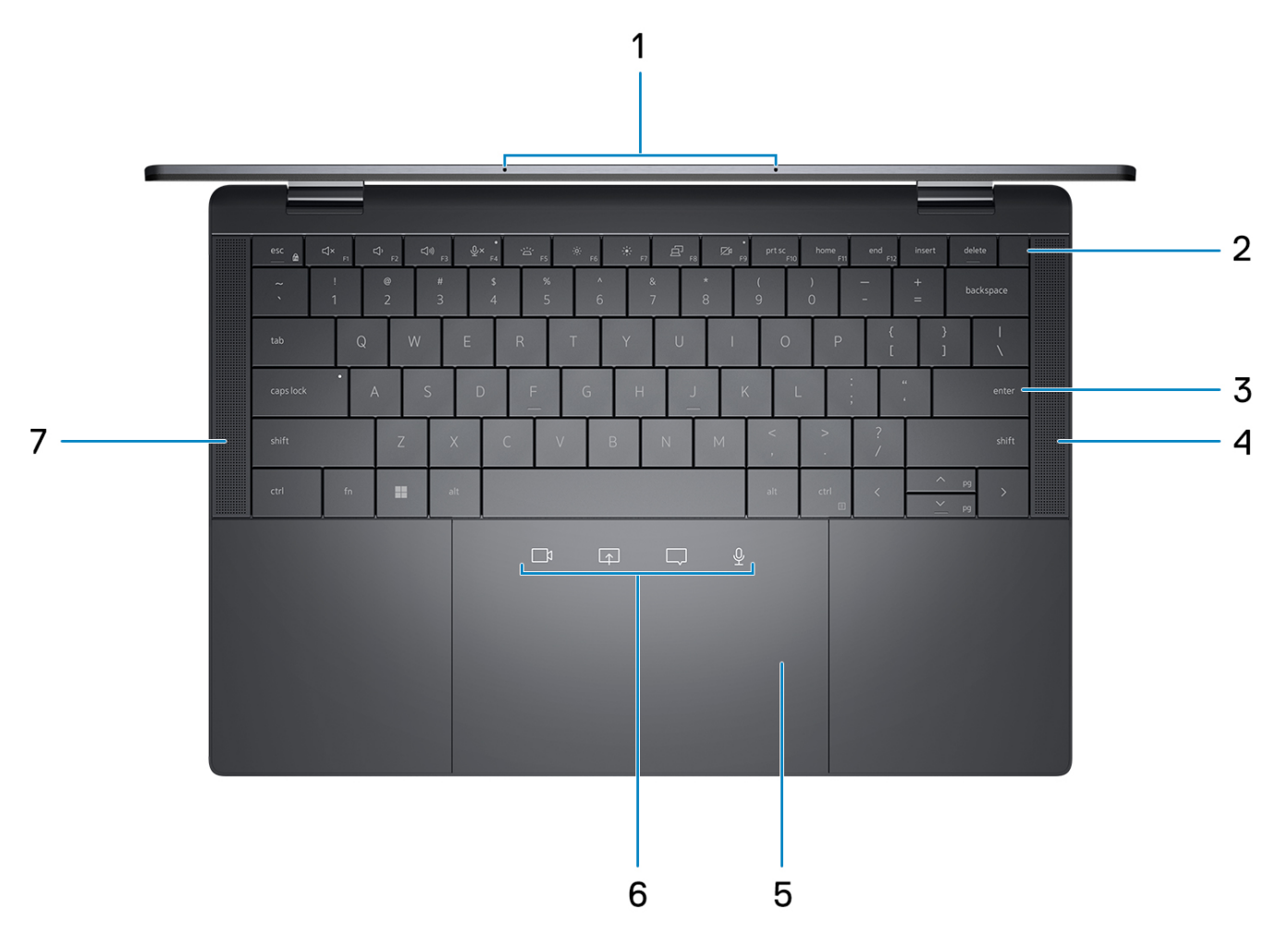

- 1. Mikrofony
- 2. Przycisk zasilania z opcjonalnym czytnikiem linii papilarnych
- 3. Klawiatura z zerową kratką i podświetleniem z funkcją oszczędzania baterii
- 4. Głośnik prawy
- 5. Haptyczny touchpad współpracy

**UWAGA:** Wyróżniony obszar wskazuje aktywny obszar touchpada, a obraz służy wyłącznie do celów ilustracyjnych.

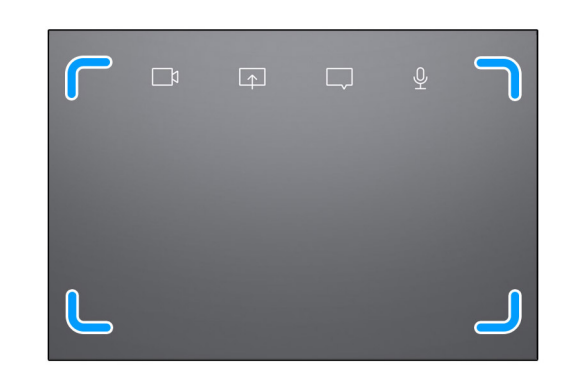

6. Elementy sterujące współpracą na touchpadzie (obsługiwane tylko w aplikacji Zoom i aplikacji Teams do pracy lub szkoły na komputer z systemem Windows)

<span id="page-8-0"></span>**(i)** UWAGA: Elementy sterujące współpracą są widoczne tylko wtedy, gdy trwa połączenie w aplikacji Zoom lub Teams. Kompatybilne platformy do wideokonferencji mogą ulec zmianie.

- Sterowanie wyciszeniem mikrofonu
- Sterowanie oknem czatu
- Sterowanie udostępnianiem ekranu
- Sterowanie kamerą internetową

7. Głośnik lewy

### **Wyświetlacz**

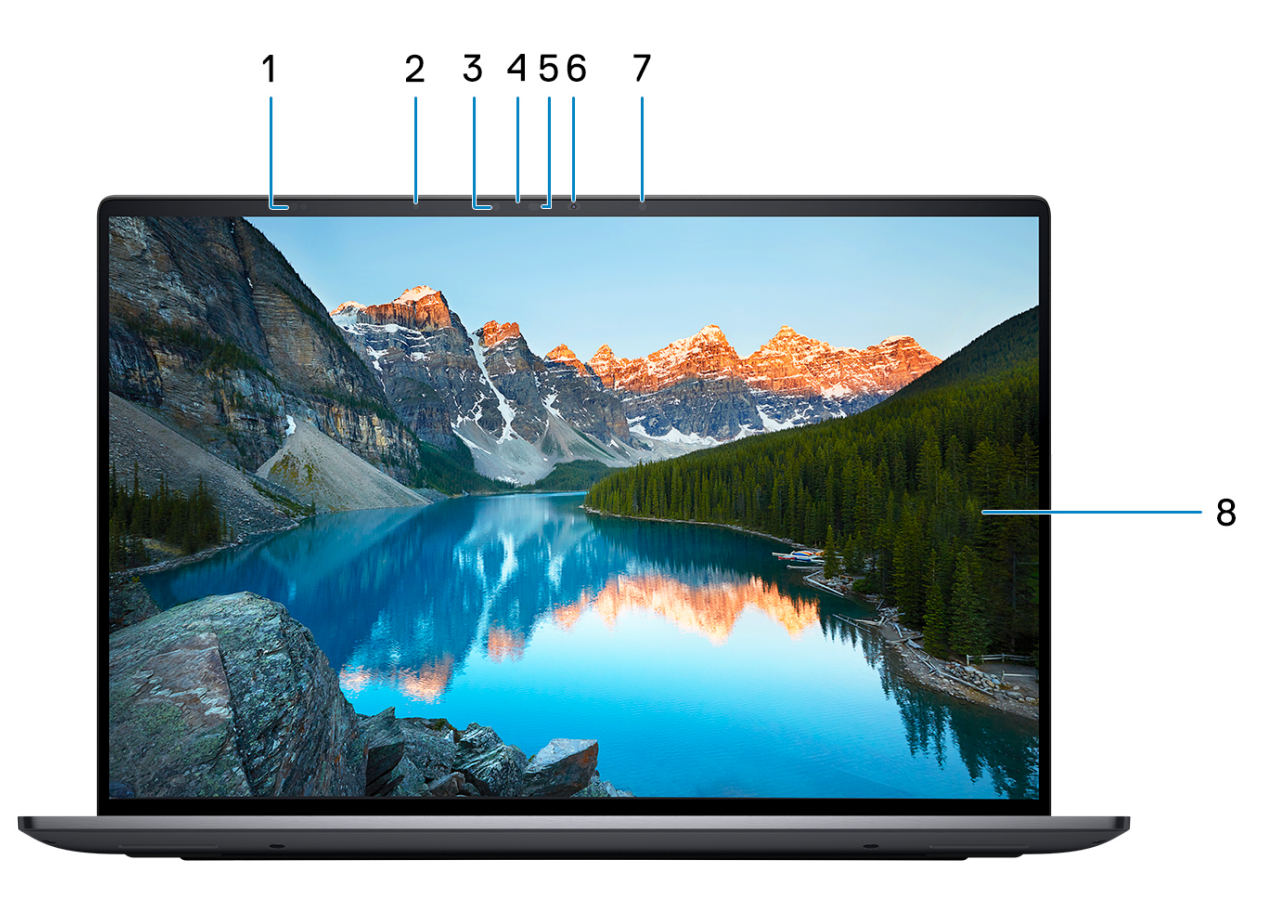

- 1. Czujniki zbliżeniowe
- 2. Czujnik natężenia światła otoczenia
- 3. Lampka LED podczerwieni
- 4. Lampka stanu kamery
- 5. Kamera na podczerwień
- 6. Kamera RGB
- 7. Lampka LED podczerwieni
- 8. Wyświetlacz dotykowy QHD+ o jasności 500 nitów

<span id="page-9-0"></span>**Dół**

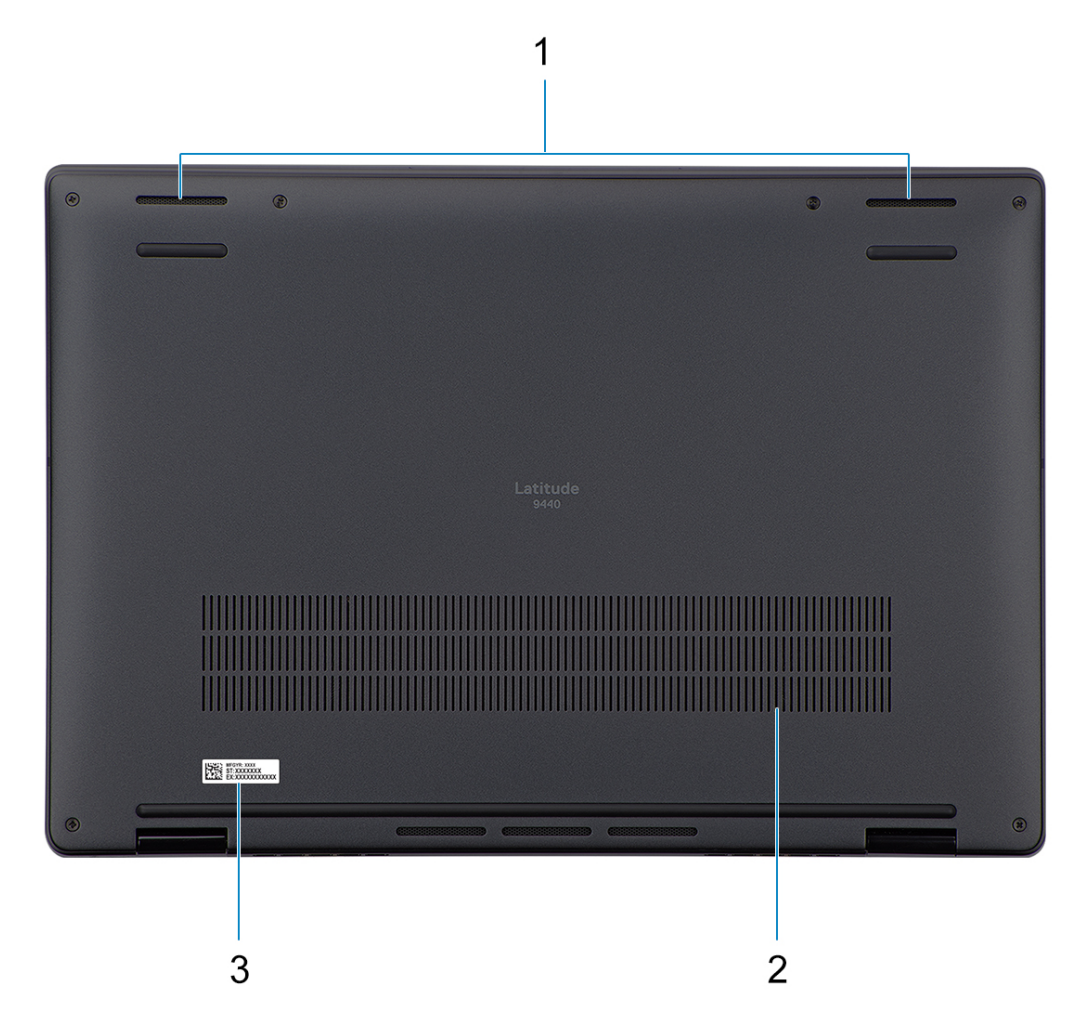

- 1. Dwa głośniki skierowane w dół
- 2. Otwory wentylacyjne
- 3. Etykieta z kodem Service Tag

## **Kod Service Tag**

Kod Service Tag jest unikalnym, alfanumerycznym identyfikatorem, który umożliwia pracownikom serwisowym firmy Dell identyfikowanie składników sprzętowych w komputerach klientów i uzyskiwanie dostępu do informacji o gwarancji.

<span id="page-10-0"></span>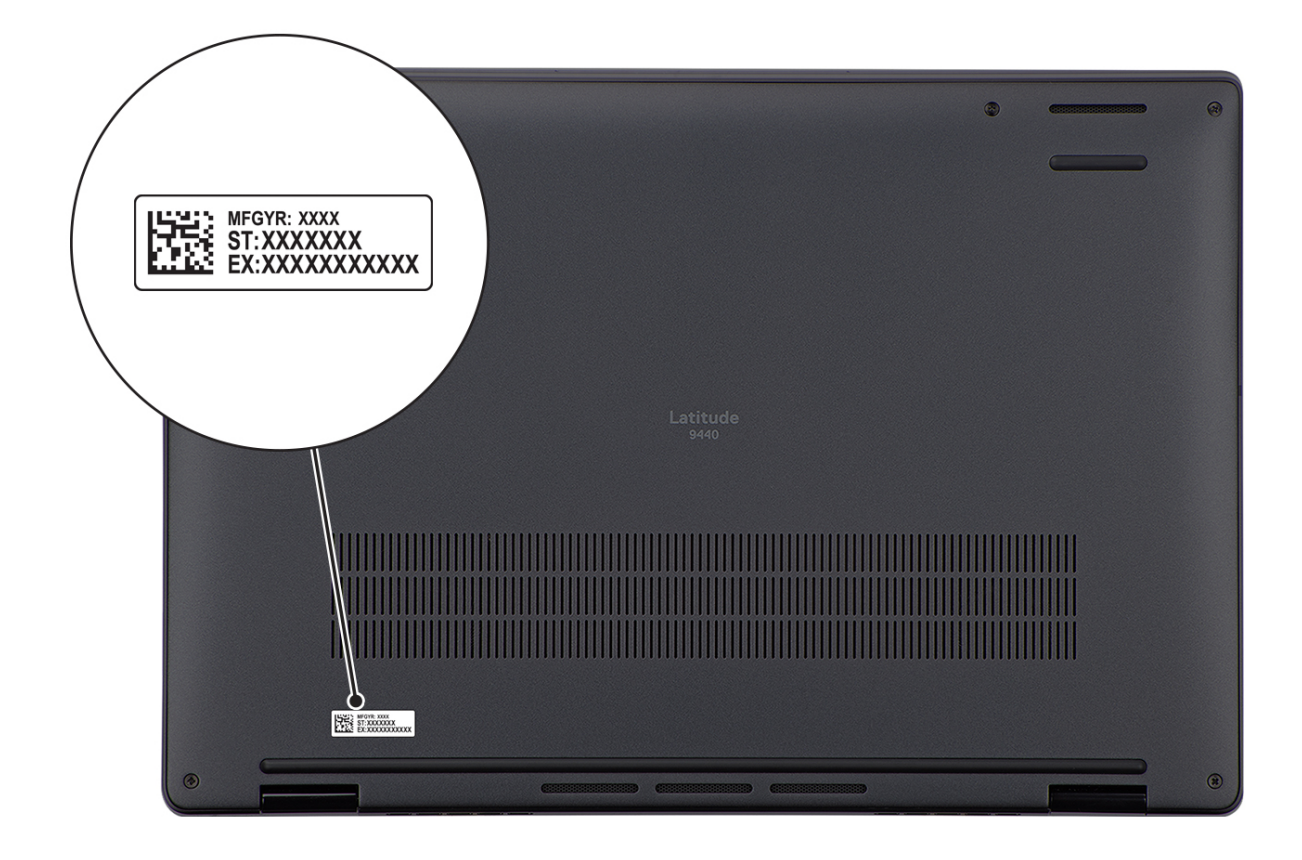

## **Tryby**

Komputerów 2 w 1 można używać w poniższych trybach.

### Notebook

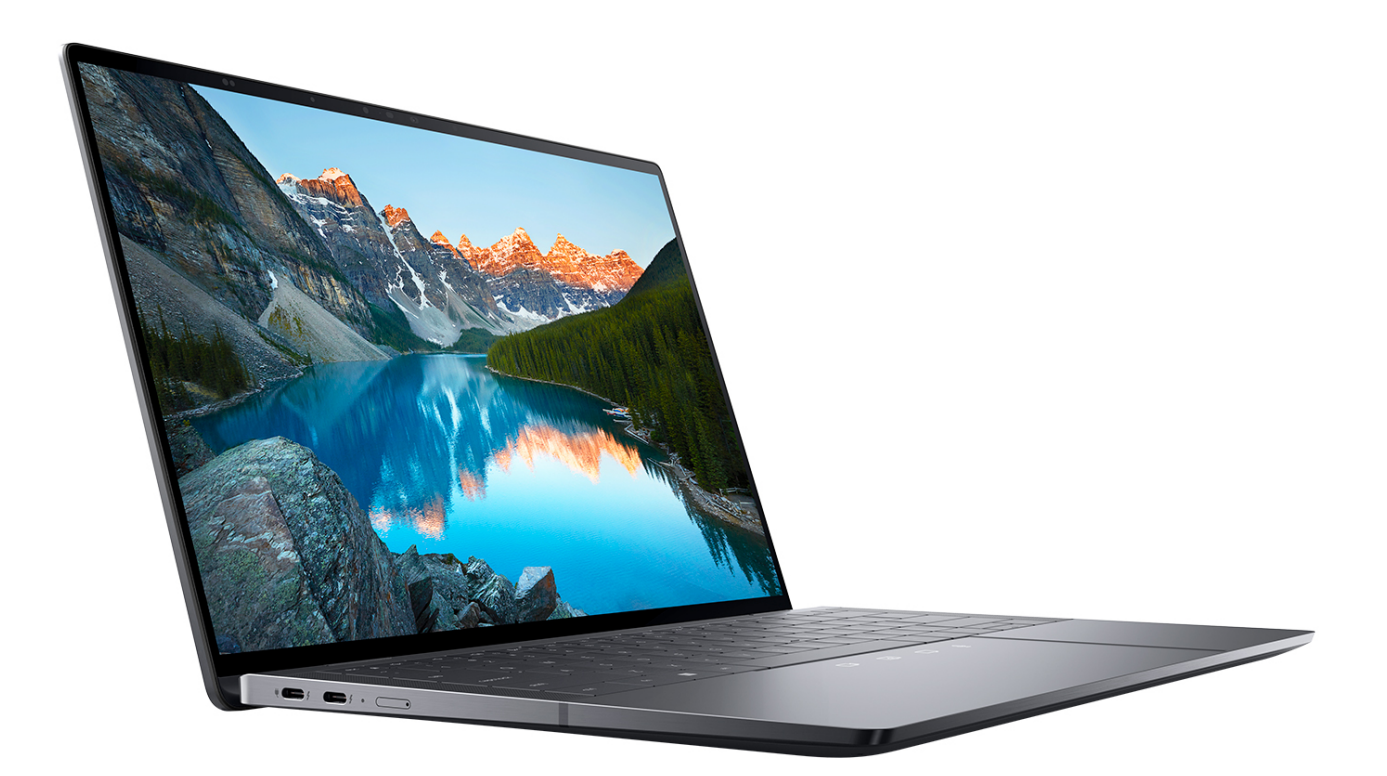

Tablet

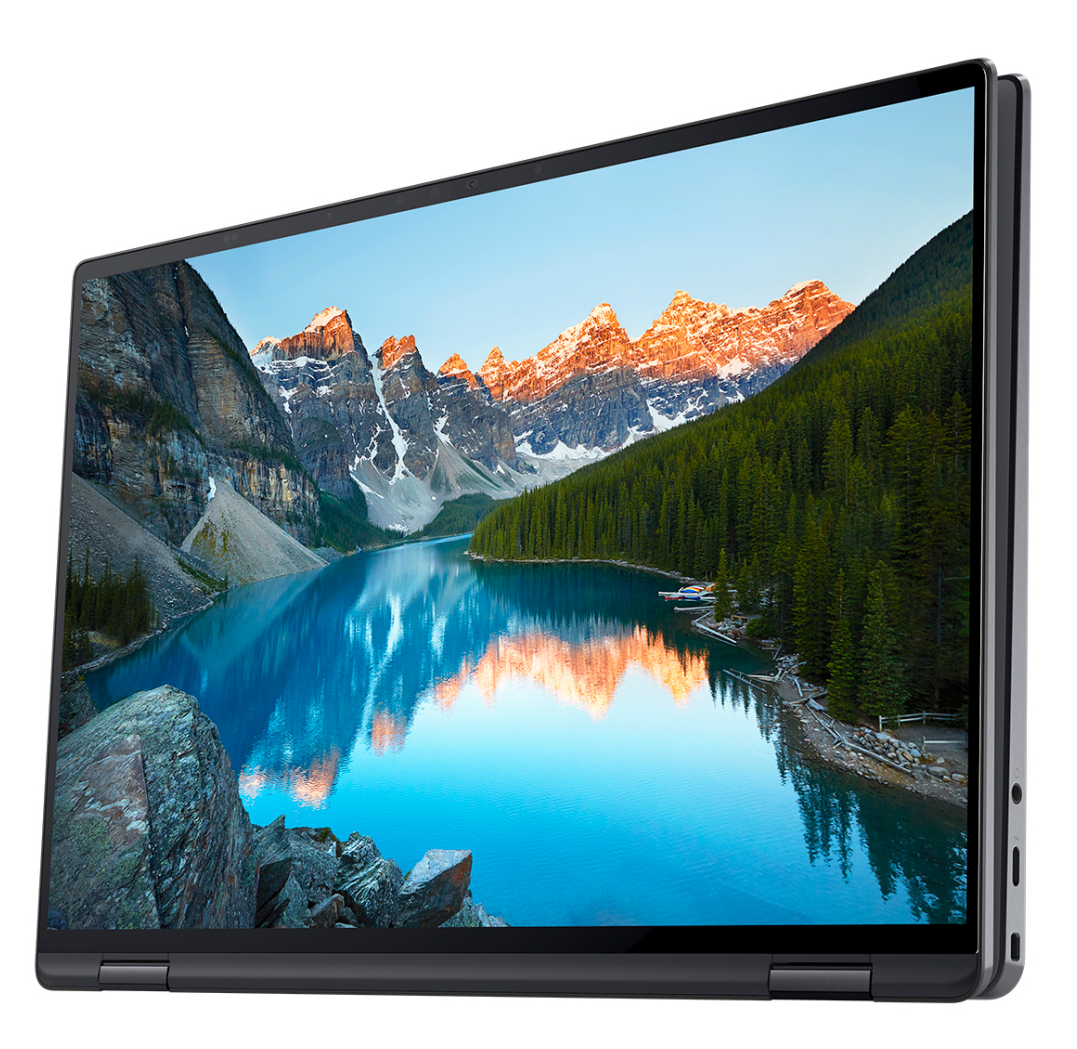

### Podstawka

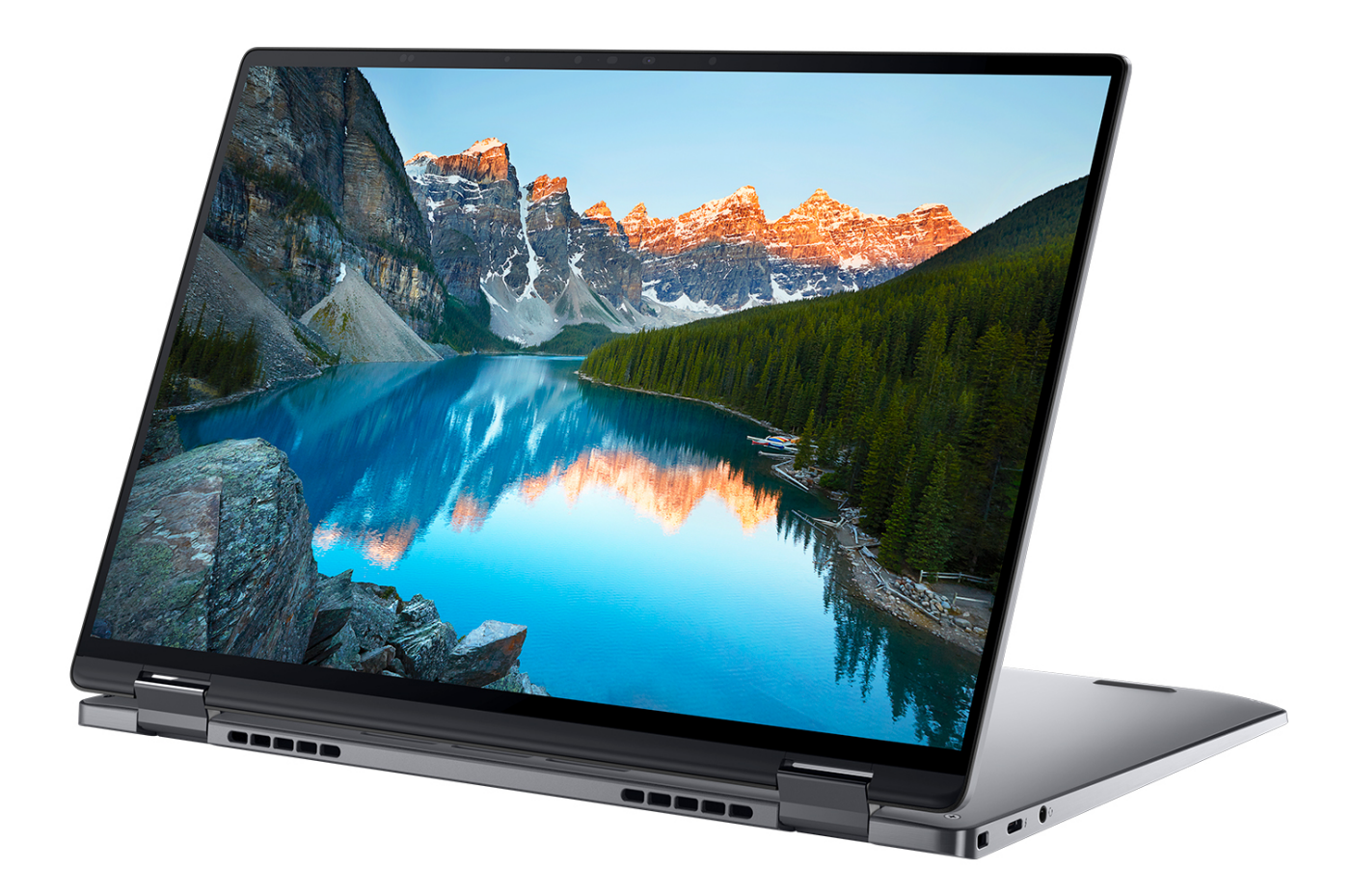

### <span id="page-14-0"></span>Namiot

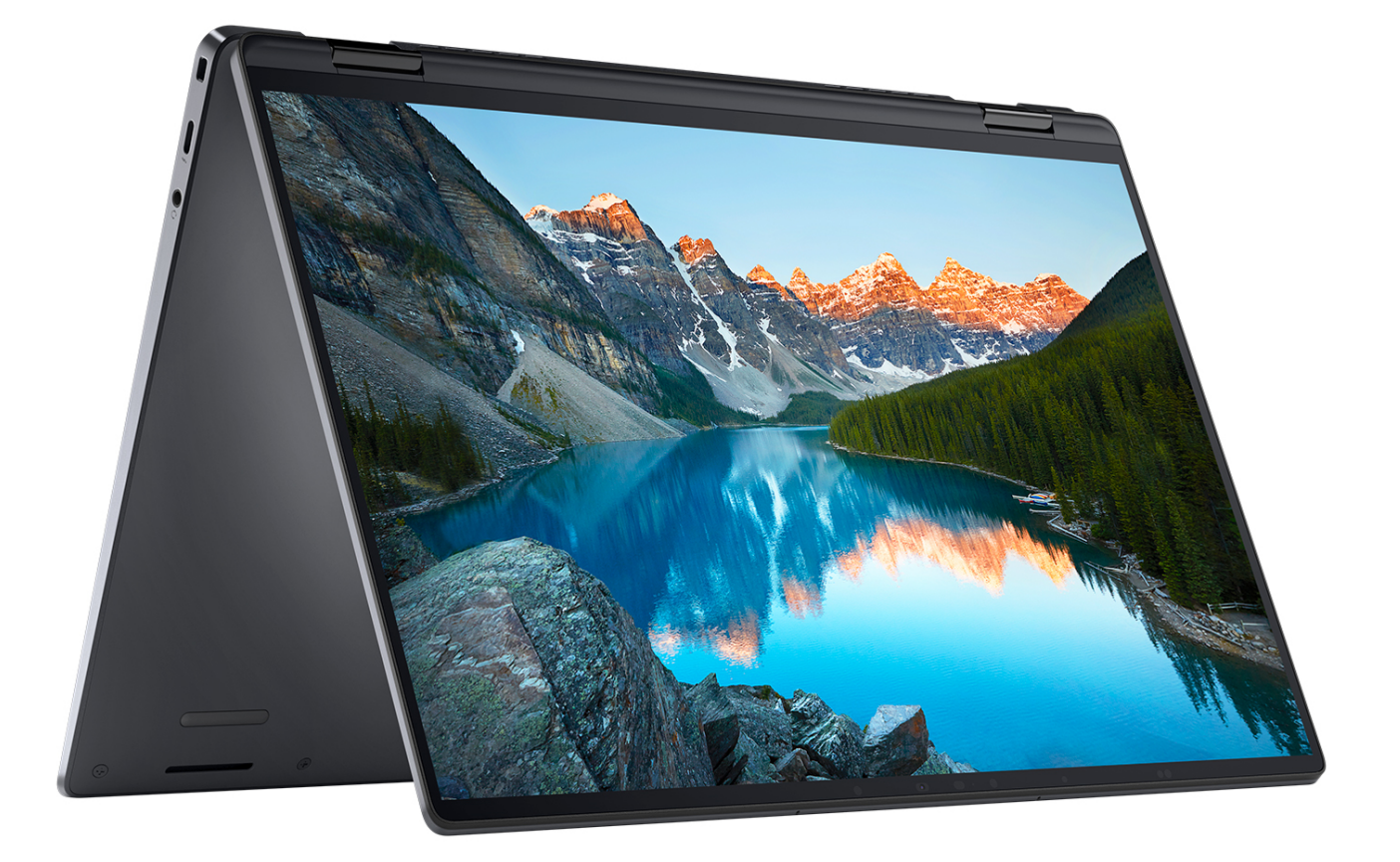

## **Wskaźnik LED naładowania i stanu baterii**

W poniższej tabeli przedstawiono informacje o zachowaniu wskaźnika LED naładowania i stanu baterii komputera Latitude 9440 2 w 1.

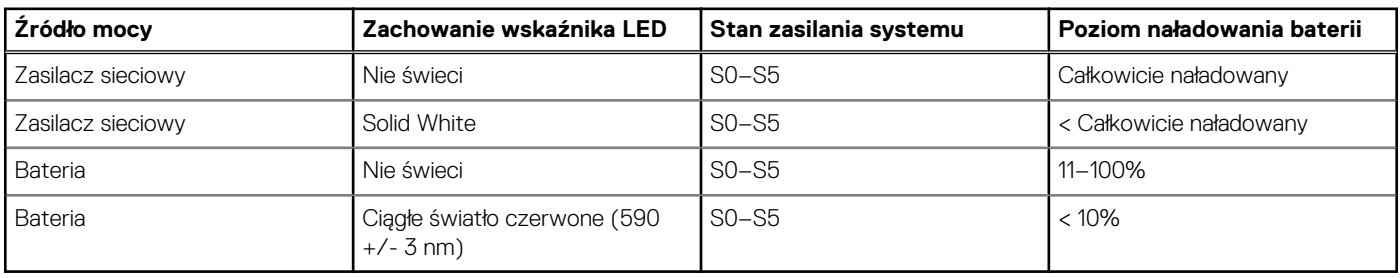

#### **Tabela 2. Zachowanie wskaźnika LED naładowania i stanu baterii**

S0 (WŁ.) — system jest włączony.

● S5 (WYŁ.) — system jest w stanie zamknięcia.

S4 (Hibernacja) — system zużywa najmniej energii ze wszystkich stanów uśpienia. System jest niemal wyłączony. Zużycie energii jest minimalne. Dane kontekstowe są zapisywane na dysku twardym.

# **3**

# <span id="page-15-0"></span>**Specyfikacje komputera Latitude 9440 2 w 1**

## **Wymiary i waga**

W poniższej tabeli przedstawiono informacje o wymiarach (wysokość, szerokość, głębokość) i wadze komputera Latitude 9440 2 w 1.

#### **Tabela 3. Wymiary i waga**

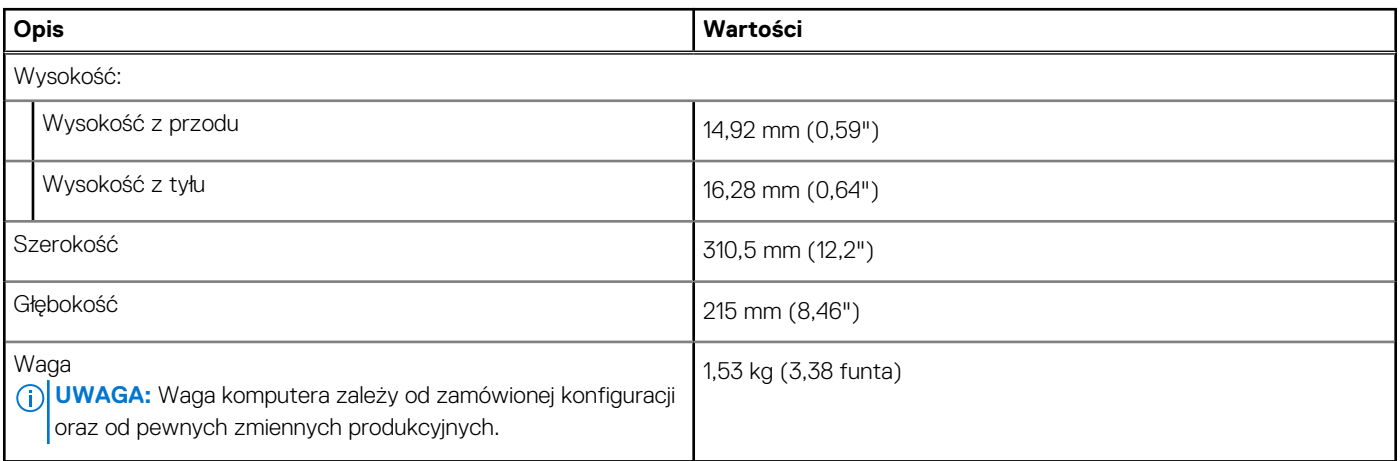

### **Procesor**

Tabela poniżej zawiera szczegółowe informacje o procesorach obsługiwanych przez komputer Latitude 9440 2 w 1.

#### **Tabela 4. Procesor**

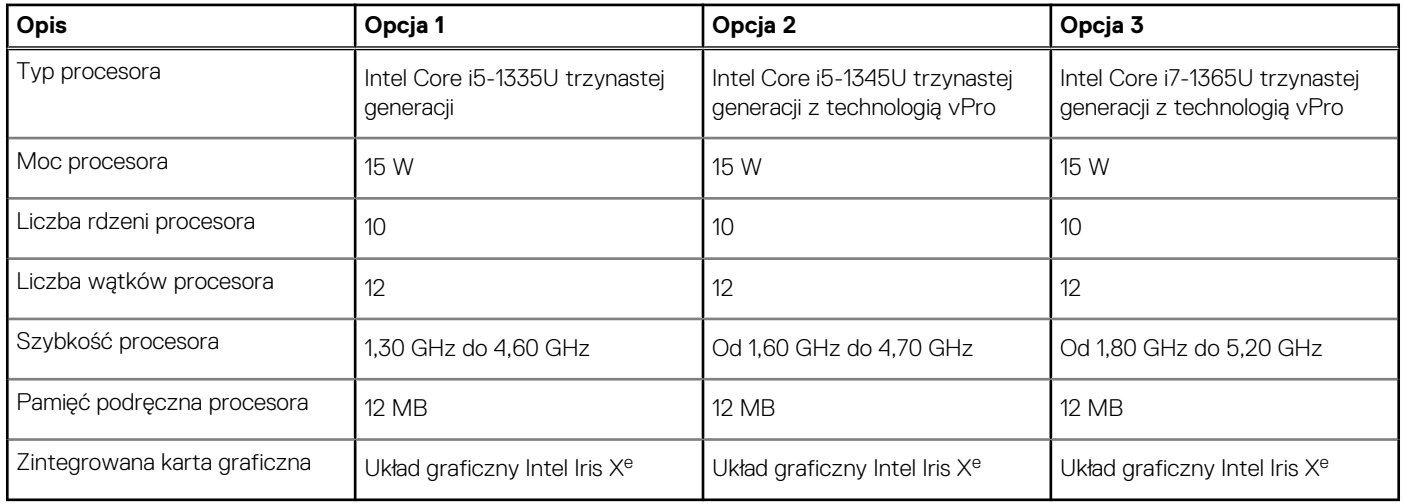

## **Chipset**

W poniższej tabeli przedstawiono informacje na temat chipsetu obsługiwanego przez komputer Latitude 9440 2 w 1.

#### <span id="page-16-0"></span>**Tabela 5. Chipset**

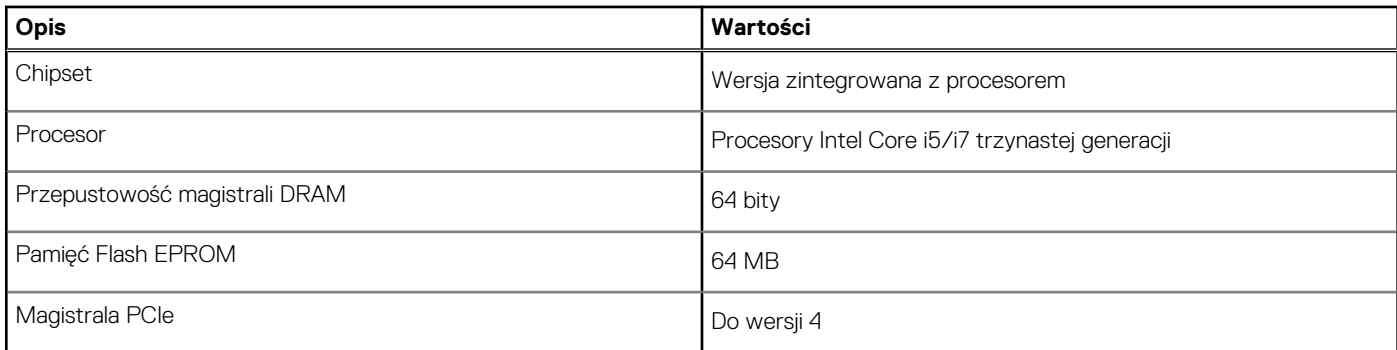

## **System operacyjny**

Komputer Latitude 9440 2 w 1 obsługuje następujące systemy operacyjne:

- Windows 11 Pro, 64-bitowy
- Windows 11 Home, 64-bitowy
- Windows 11 obniżenie wersji systemu (Windows 10 Pro, wersja 64-bitowa)

## **Pamięć**

W poniższej tabeli przedstawiono specyfikacje pamięci komputera Latitude 9440 2 w 1.

#### **Tabela 6. Specyfikacje pamięci**

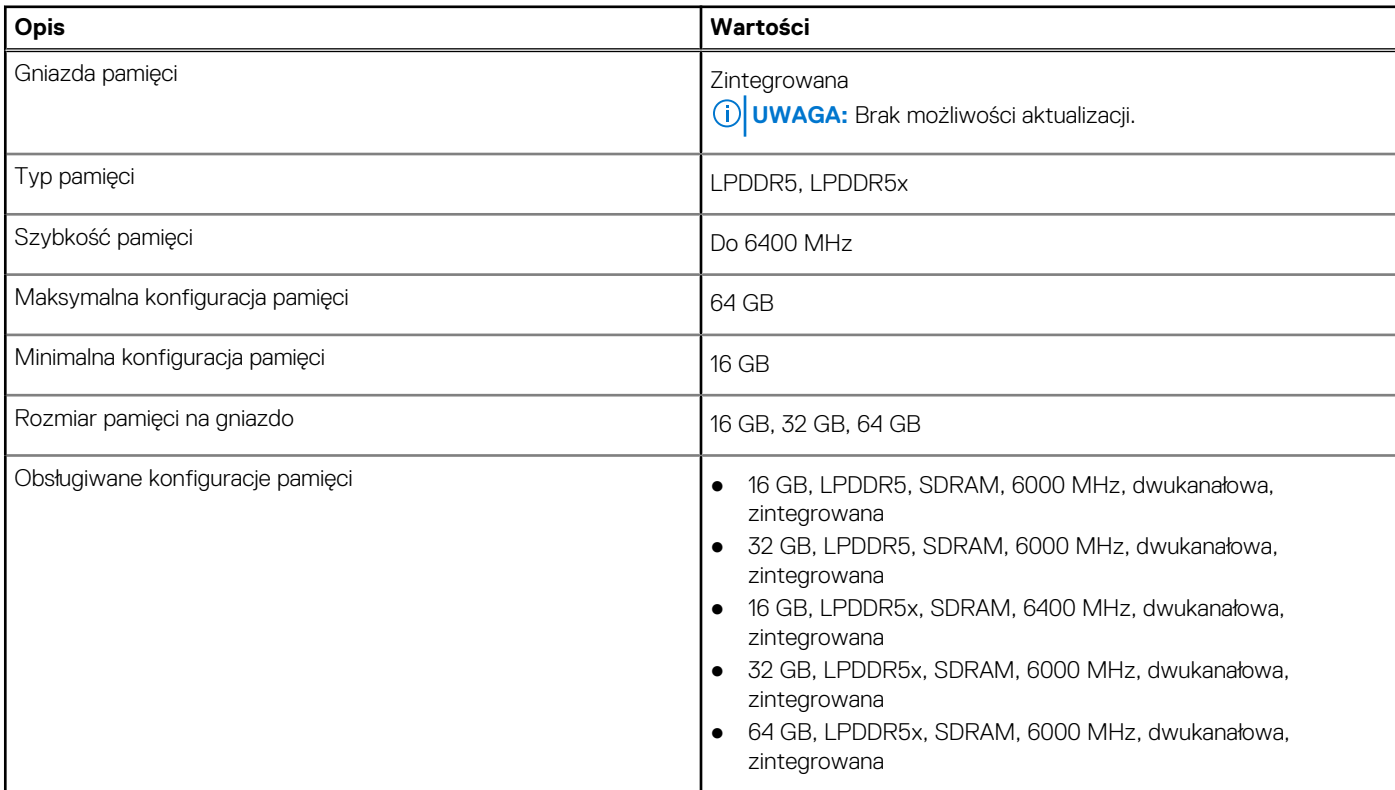

### **Porty zewnętrzne**

Poniższa tabela zawiera listę portów zewnętrznych komputera Latitude 9440 2 w 1.

#### <span id="page-17-0"></span>**Tabela 7. Porty zewnętrzne**

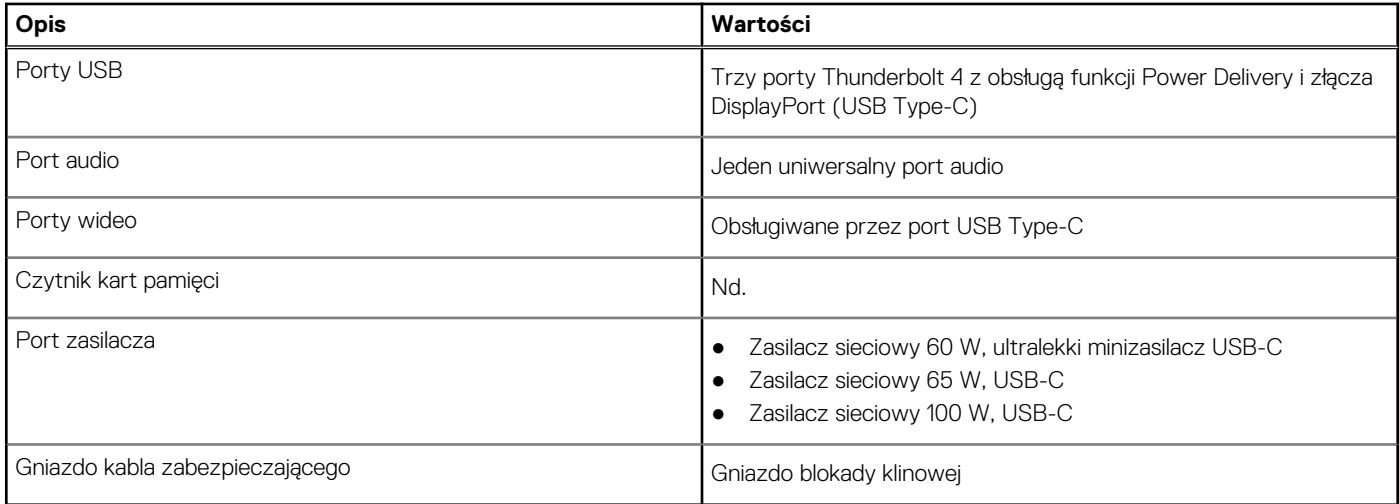

### **Gniazda wewnętrzne**

W poniższej tabeli przedstawiono wewnętrzne gniazda komputera Latitude 9440 2 w 1.

#### **Tabela 8. Gniazda wewnętrzne**

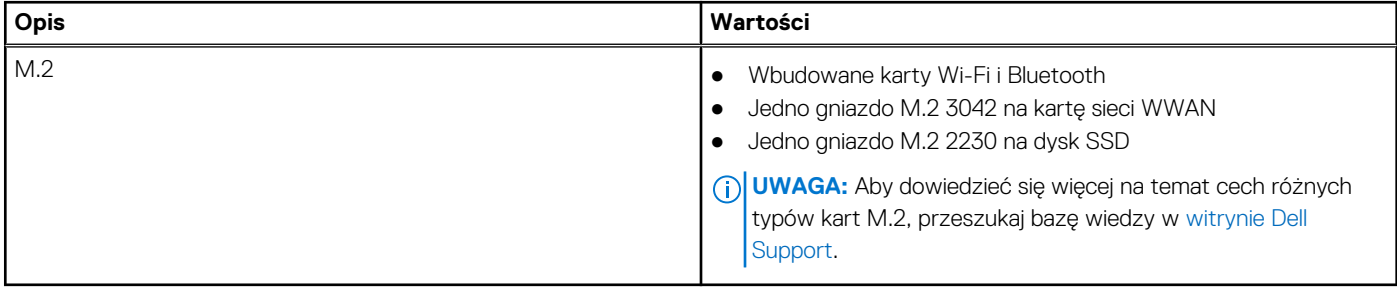

## **Moduł łączności bezprzewodowej**

W poniższej tabeli wyszczególniono moduły bezprzewodowej sieci lokalnej (WLAN) obsługiwane przez komputer Latitude 9440 2 w 1.

#### **Tabela 9. Specyfikacje modułu sieci bezprzewodowej**

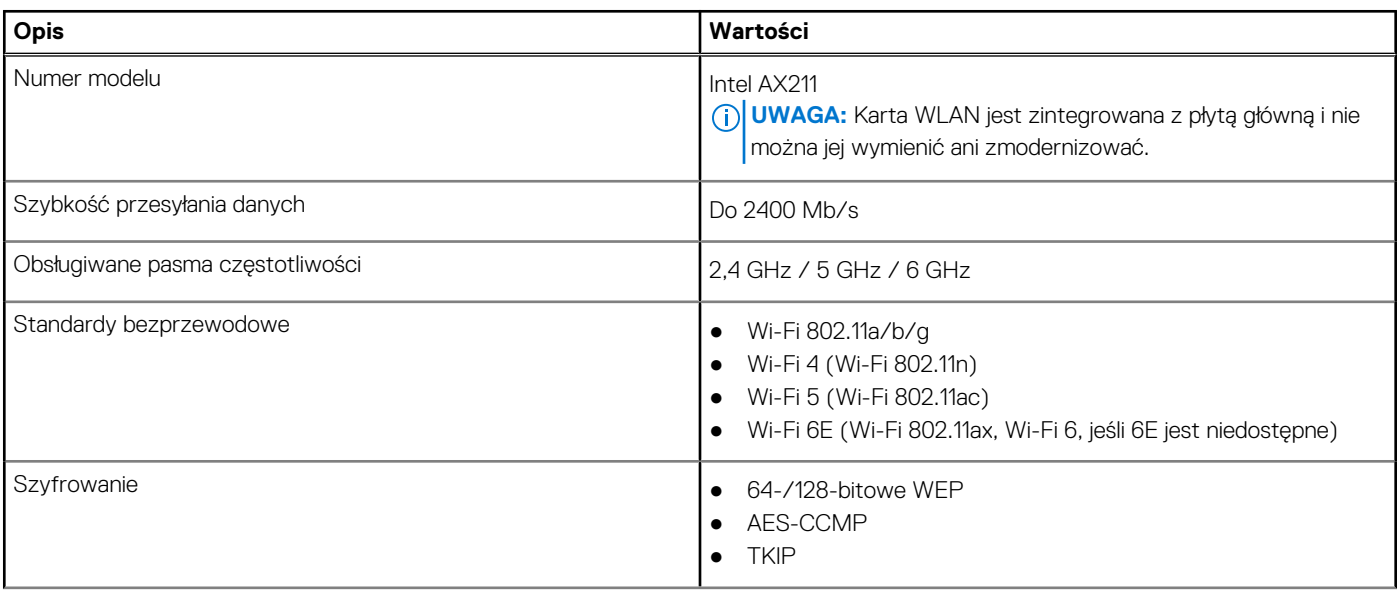

#### <span id="page-18-0"></span>**Tabela 9. Specyfikacje modułu sieci bezprzewodowej (cd.)**

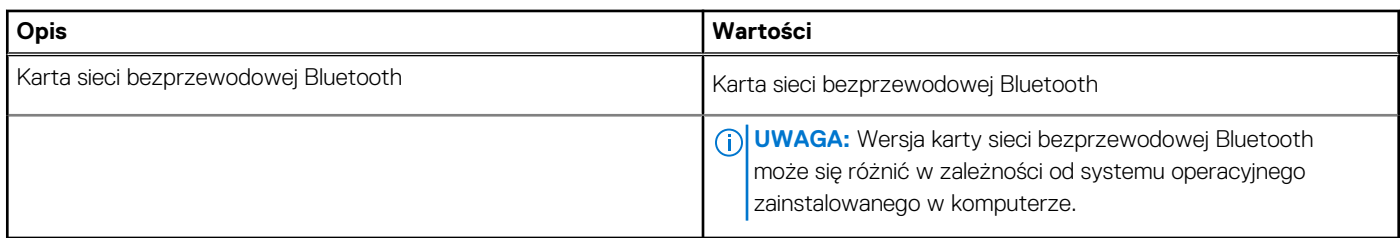

### **Moduł sieci WWAN**

W tabeli poniżej przedstawiono listę modułów bezprzewodowej sieci WWAN obsługiwanych przez komputer Latitude 9440 2 w 1.

#### **Tabela 10. Specyfikacje modułu sieci WWAN**

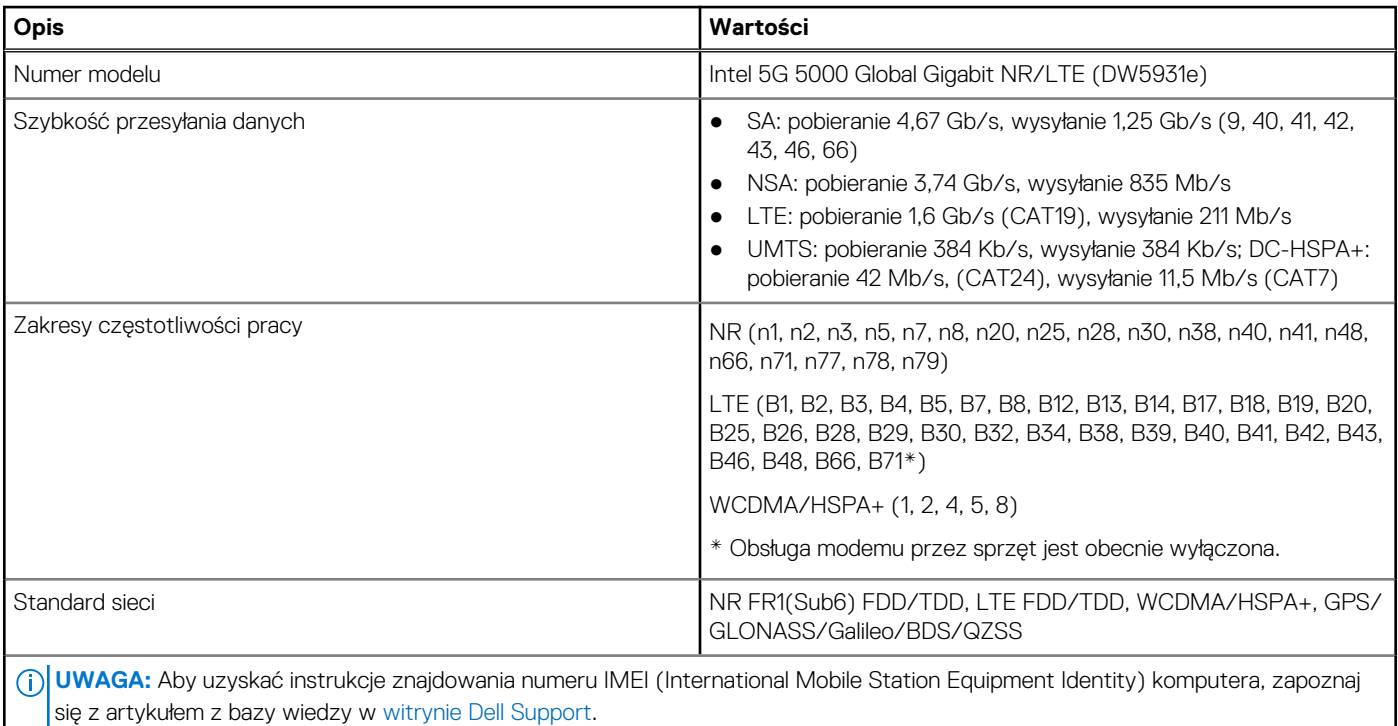

**UWAGA:** Dostępność funkcji eSIM osadzonej w module zależy od regionu i wymagań operatora.

**UWAGA:** Korzystanie z karty SIM jest możliwe dzięki zewnętrznemu gniazdu karty SIM.

## **Audio**

W poniższej tabeli przedstawiono specyfikacje audio komputera Latitude 9440 2 w 1.

#### **Tabela 11. Specyfikacje audio**

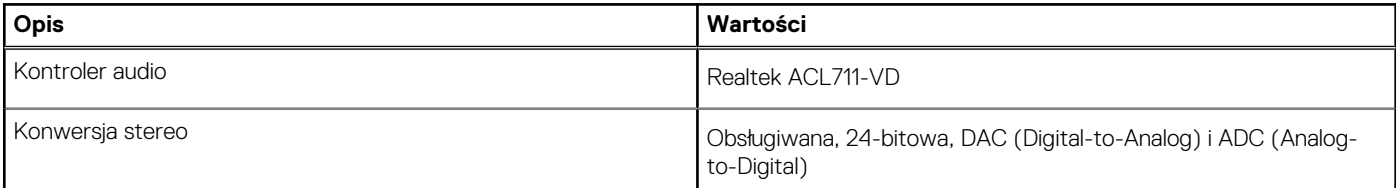

#### <span id="page-19-0"></span>**Tabela 11. Specyfikacje audio (cd.)**

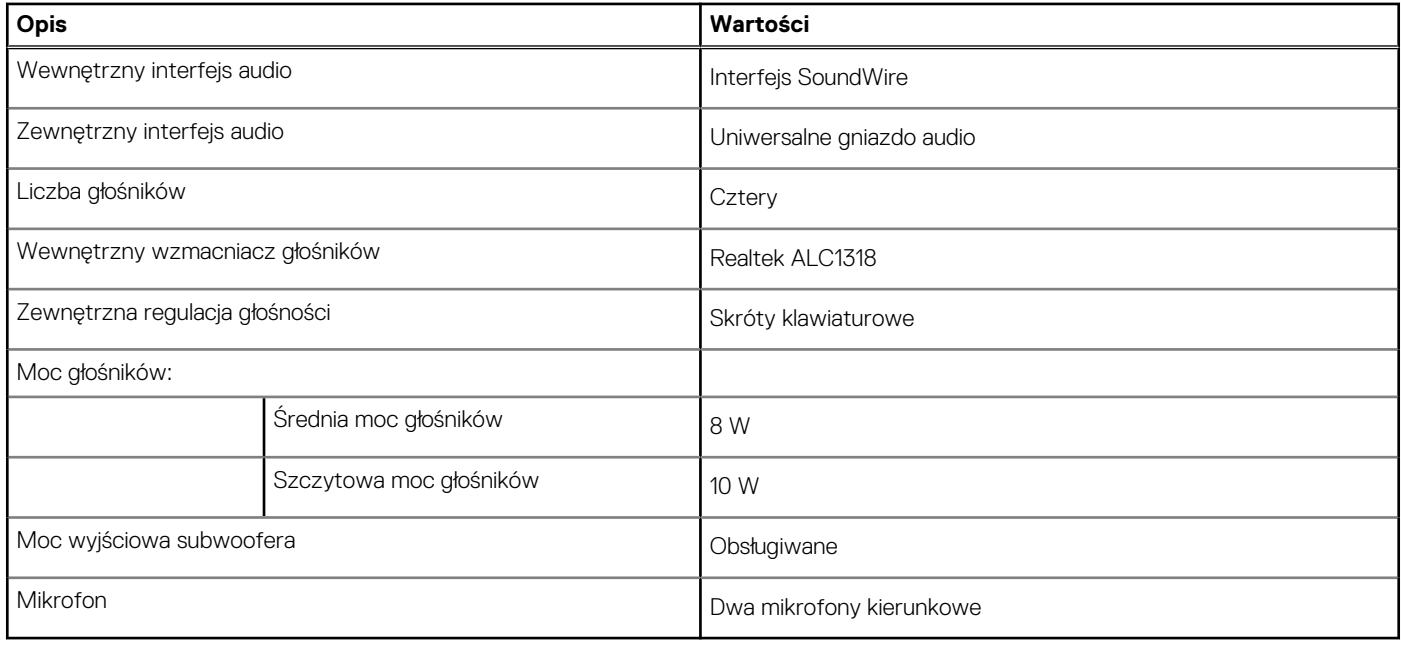

## **Pamięć masowa**

W tej sekcji przedstawiono opcje pamięci masowej komputera Latitude 9440 2 w 1.

Komputer obsługuje jeden wbudowany dysk SSD M.2 2230:

● Jeden dysk SSD M.2 2230

#### **Tabela 12. Specyfikacje pamięci masowej**

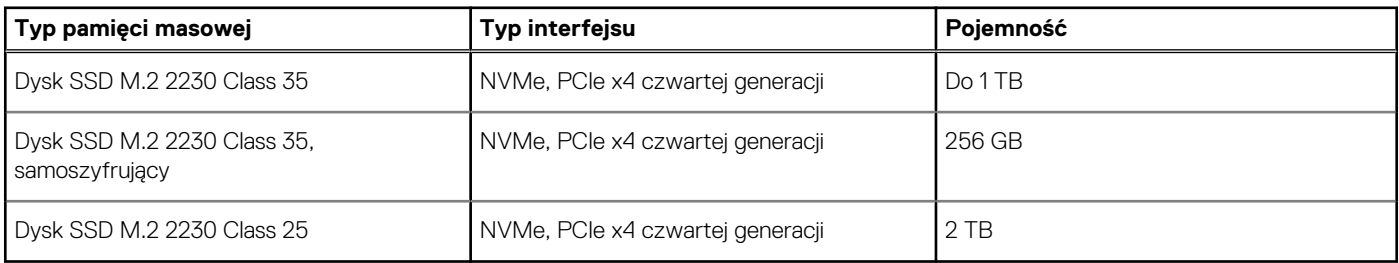

## **Klawiatura**

W poniższej tabeli przedstawiono specyfikacje klawiatury komputera Latitude 9440 2 w 1.

#### **Tabela 13. Specyfikacje klawiatury**

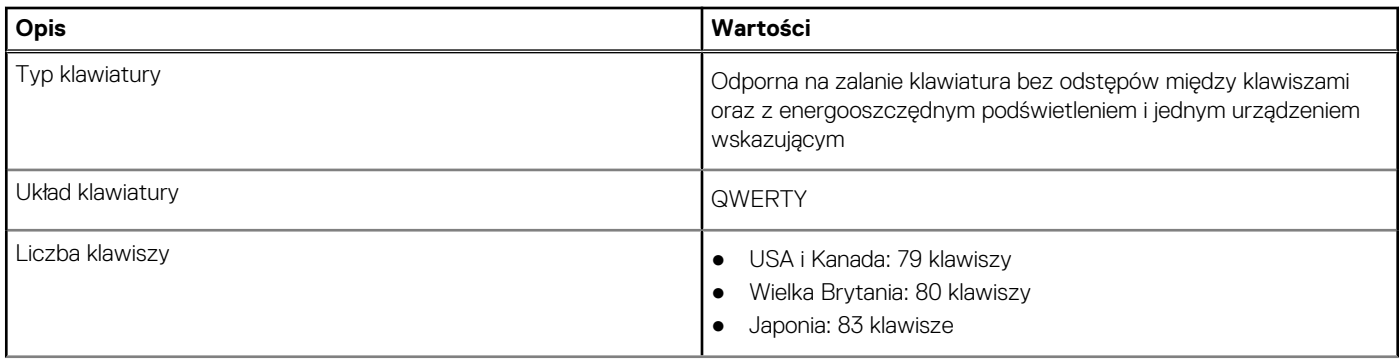

#### <span id="page-20-0"></span>**Tabela 13. Specyfikacje klawiatury (cd.)**

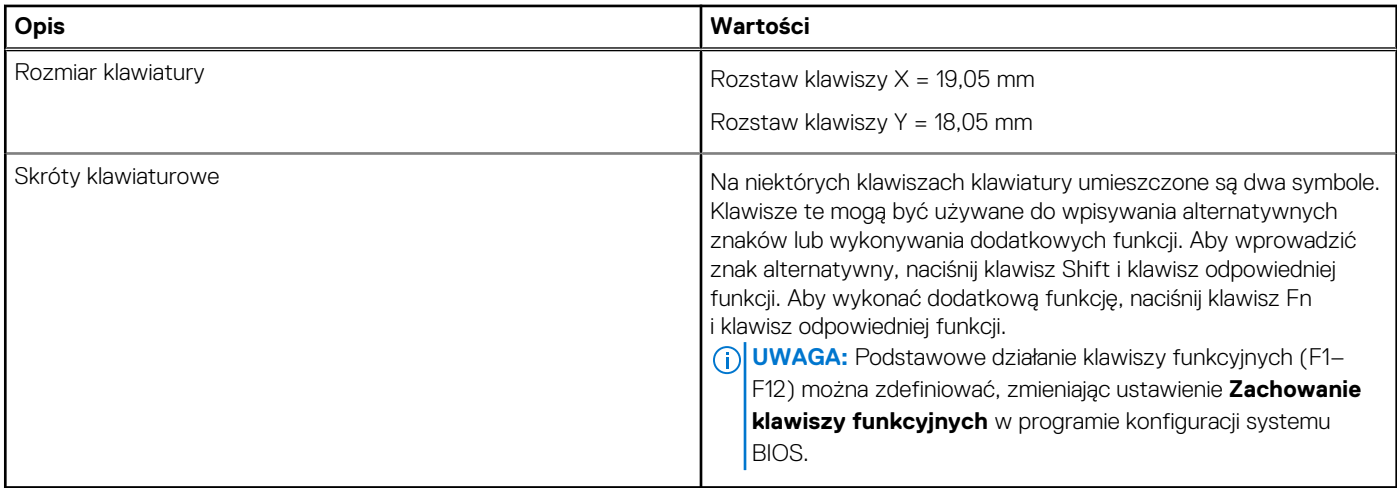

### **Kamera**

W poniższej tabeli przedstawiono specyfikacje kamery komputera Latitude 9440 2 w 1.

#### **Tabela 14. Specyfikacje kamery**

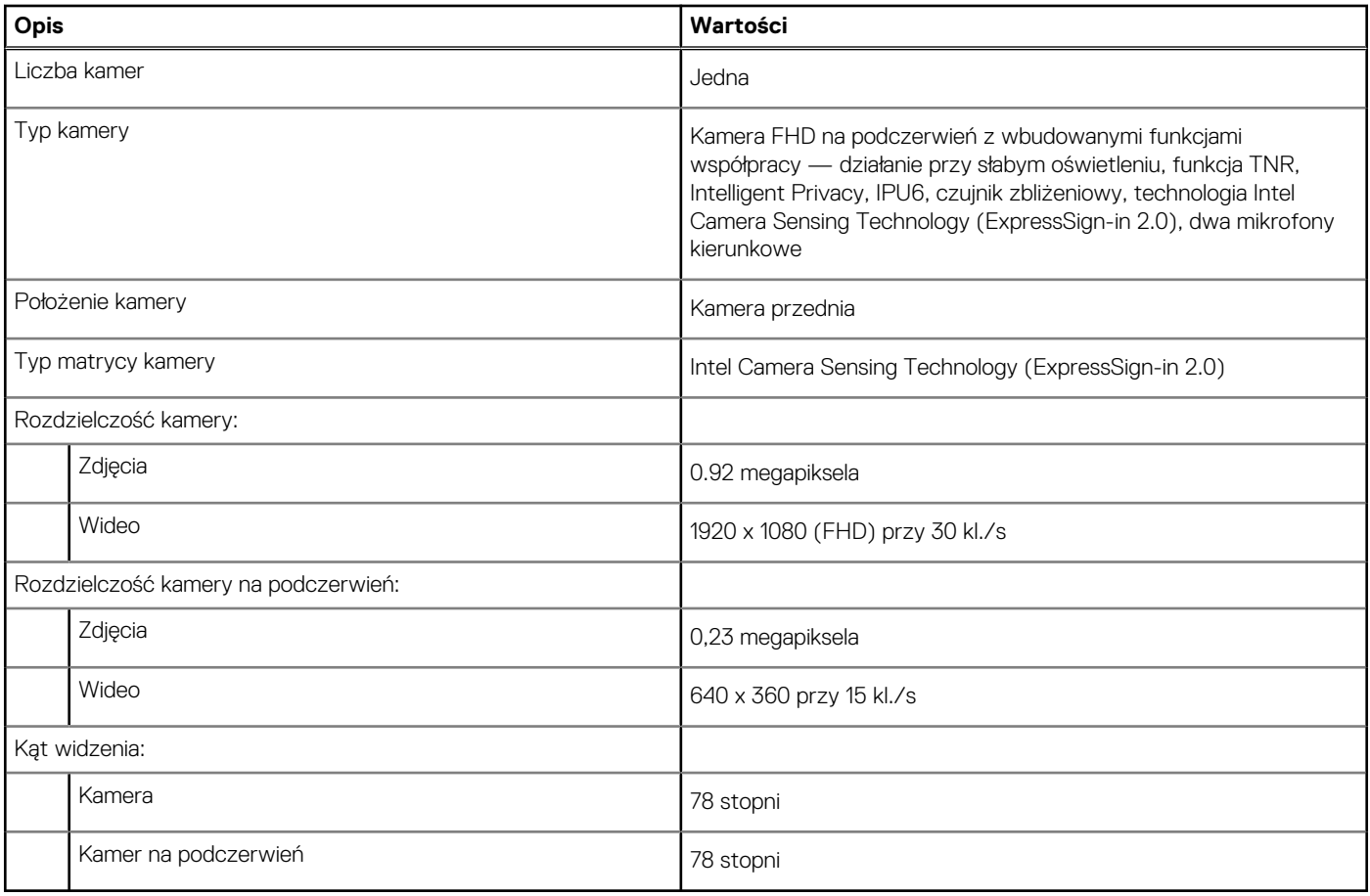

## **Touchpad**

W poniższej tabeli przedstawiono specyfikacje touchpada komputera Latitude 9440 2 w 1.

#### **Tabela 15. Specyfikacje touchpada**

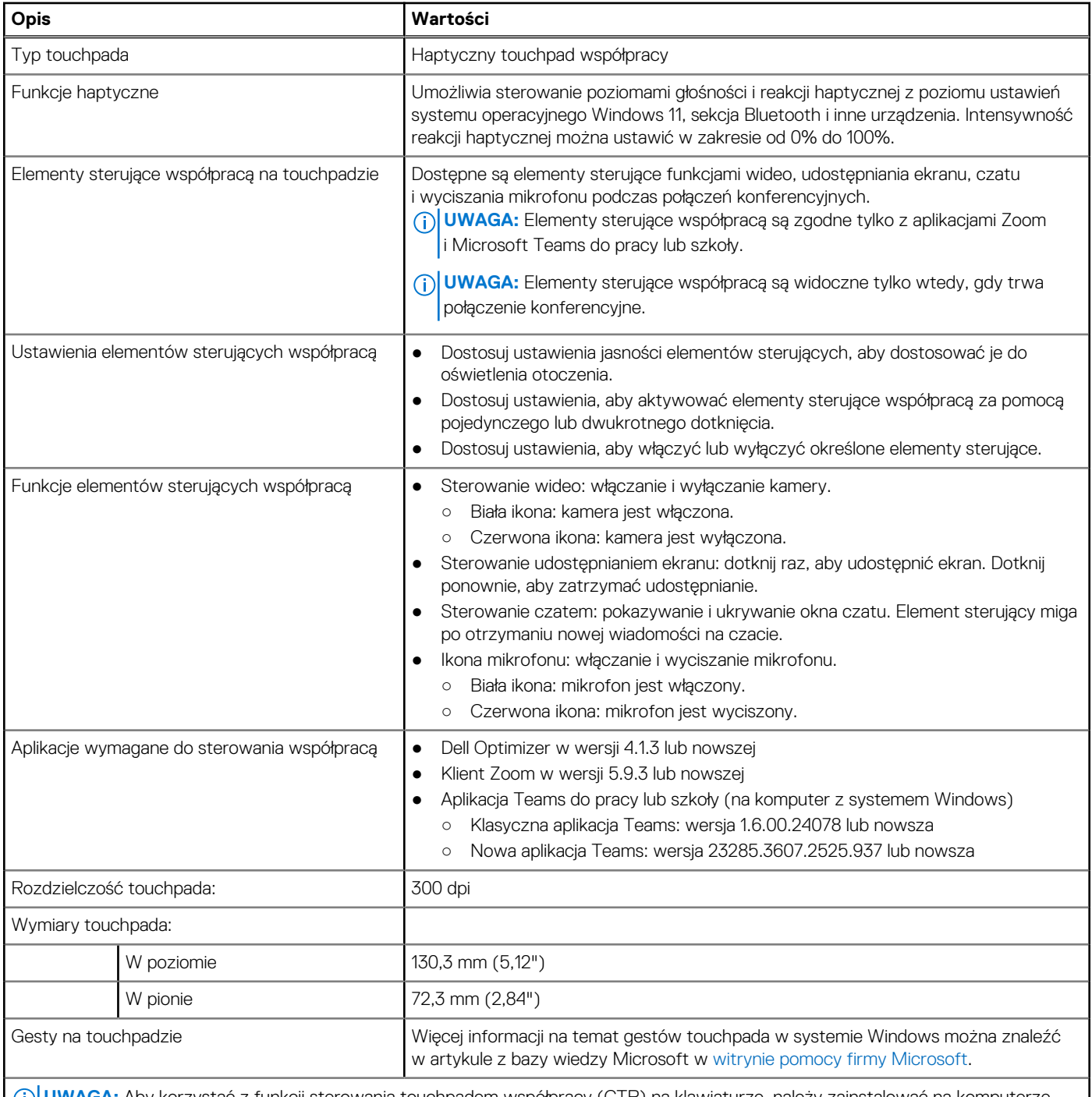

**UWAGA:** Aby korzystać z funkcji sterowania touchpadem współpracy (CTP) na klawiaturze, należy zainstalować na komputerze najnowsze wersje aplikacji Dell Optimizer oraz aplikacji Zoom lub Teams do pracy lub szkoły. Program Dell Optimizer obsługuje instalację modułową z możliwością wyboru modułów, które mają zostać zainstalowane. Aby korzystać z elementów sterujących współpracą, należy zainstalować moduł touchpada współpracy w aplikacji Dell Optimizer. Więcej informacji można uzyskać, wyszukując hasło "Przewodnik użytkownika Dell Optimizer" w zasobach bazy wiedzy dostępnych w [witrynie Dell Support.](https://www.dell.com/support)

**UWAGA:** Aby uzyskać więcej informacji na temat konfigurowania i używania elementów sterujących współpracą, wyszukaj podręcznik referencyjny dotyczący touchpada współpracy w zasobach bazy wiedzy w [witrynie Dell Support.](https://www.dell.com/support) Możesz także obejrzeć film [Jak używać touchpada współpracy.](https://www.dell.com/collaboration-touchpad)

**UWAGA:** Touchpad współpracy jest obsługiwany tylko w aplikacji komputerowej Teams do pracy lub szkoły (w systemie Windows). Aplikacje Teams dla użytkowników domowych i usługa Teams w przeglądarce nie są obecnie obsługiwane.

## <span id="page-22-0"></span>**Zasilacz**

W tabeli poniżej przedstawiono specyfikacje zasilacza komputera Latitude 9440 2 w 1.

#### **Tabela 16. Specyfikacje zasilacza**

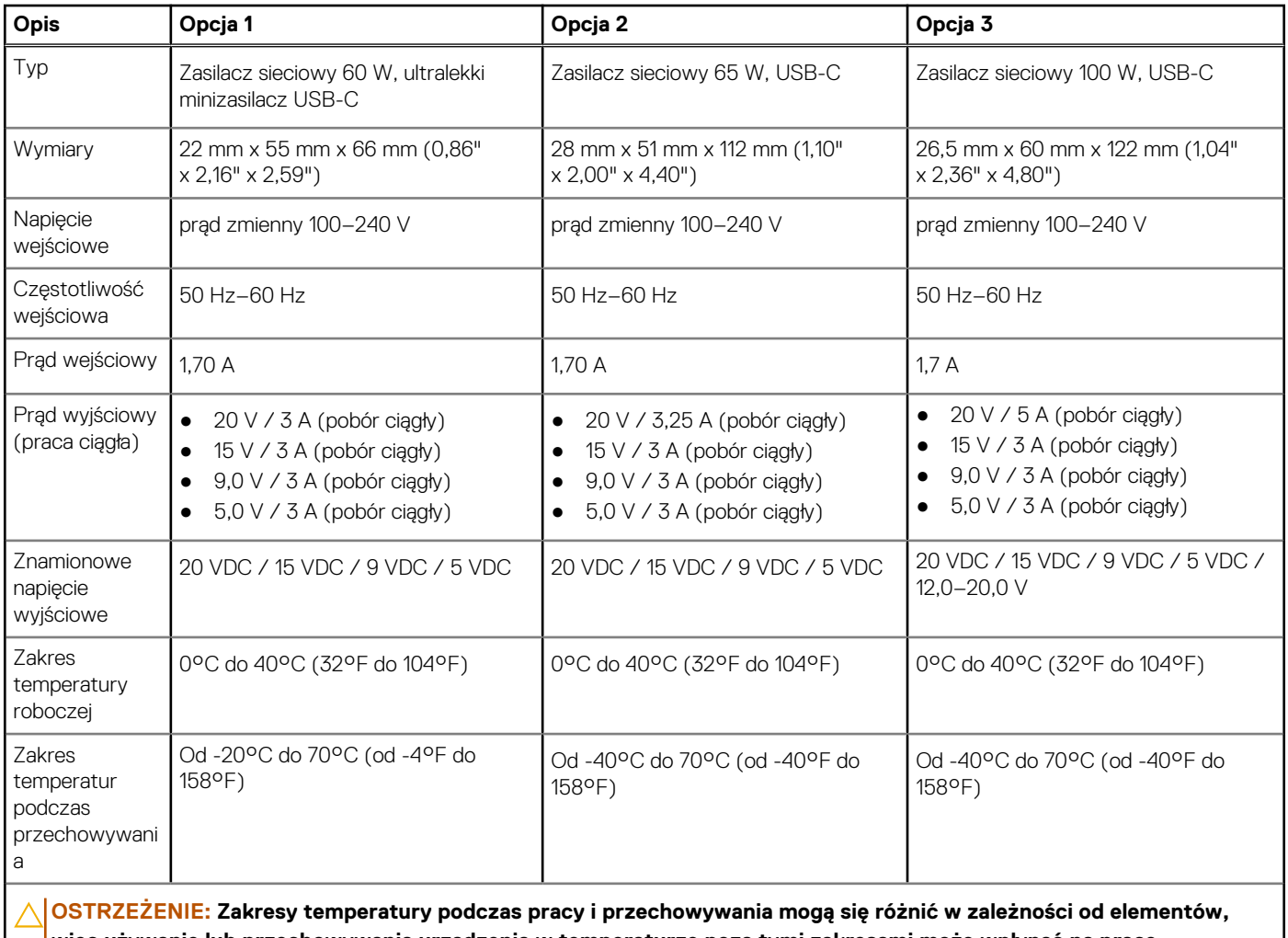

**więc używanie lub przechowywania urządzenia w temperaturze poza tymi zakresami może wpłynąć na pracę określonych elementów.**

## **Bateria**

W poniższej tabeli przedstawiono specyfikacje baterii komputera Latitude 9440 2 w 1.

#### **Tabela 17. Specyfikacje baterii**

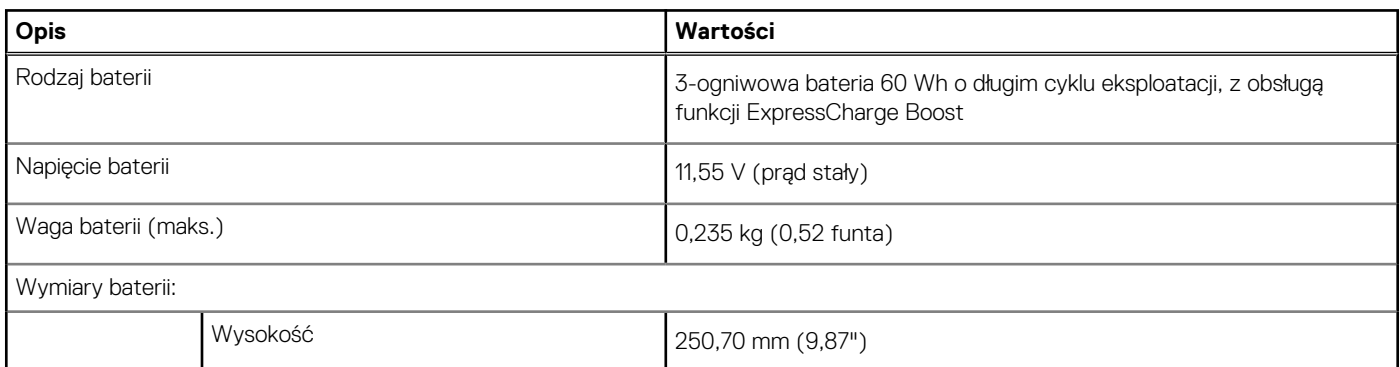

#### <span id="page-23-0"></span>**Tabela 17. Specyfikacje baterii (cd.)**

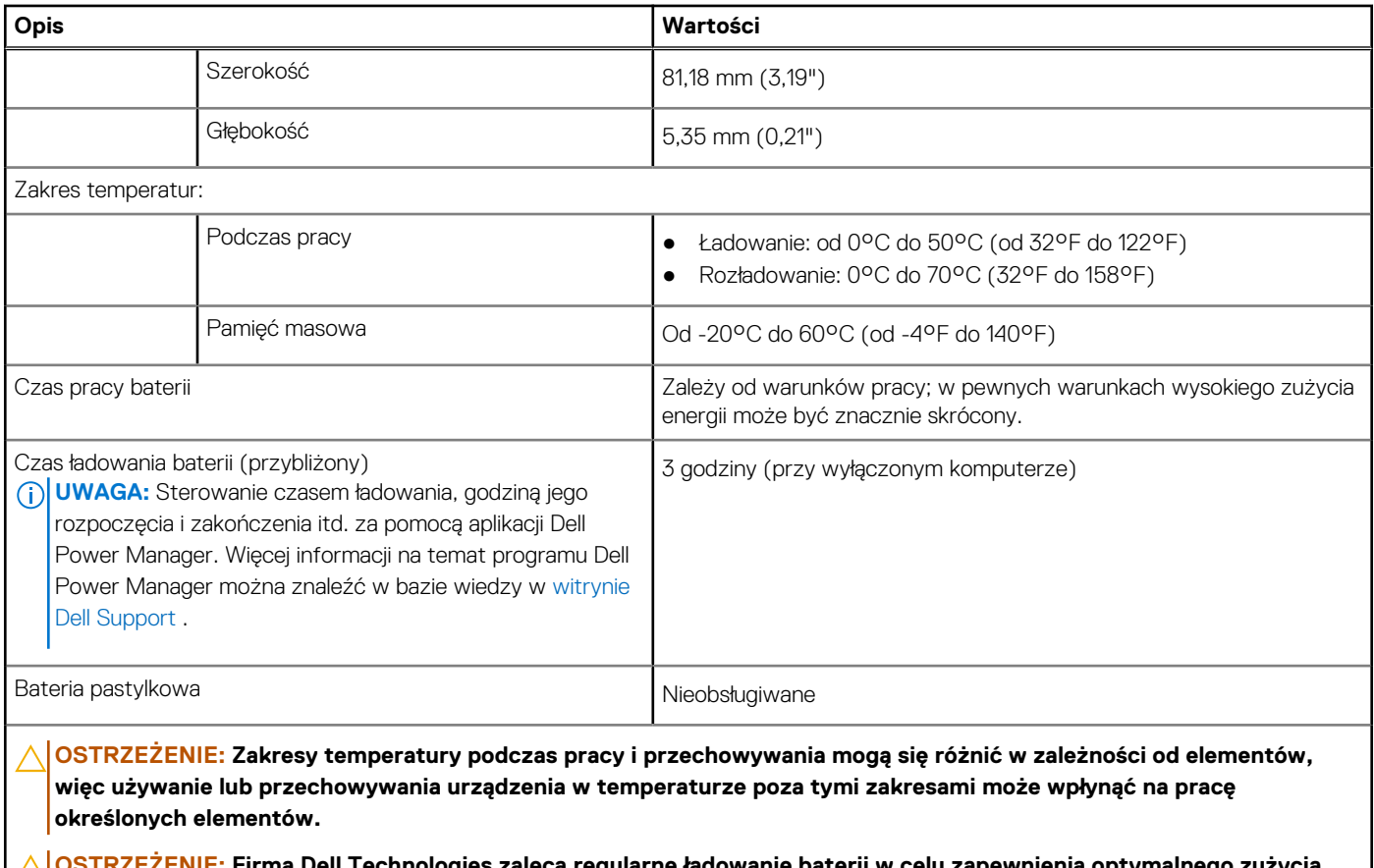

**OSTRZEŻENIE: Firma Dell Technologies zaleca regularne ładowanie baterii w celu zapewnienia optymalnego zużycia energii. Jeśli bateria jest rozładowana, podłącz zasilacz, włącz komputer, a następnie uruchom komputer ponownie, aby zmniejszyć zużycie energii.**

## **Wyświetlacz**

W poniższej tabeli przedstawiono specyfikacje wyświetlacza komputera Latitude 9440 2 w 1.

#### **Tabela 18. Specyfikacje: wyświetlacz**

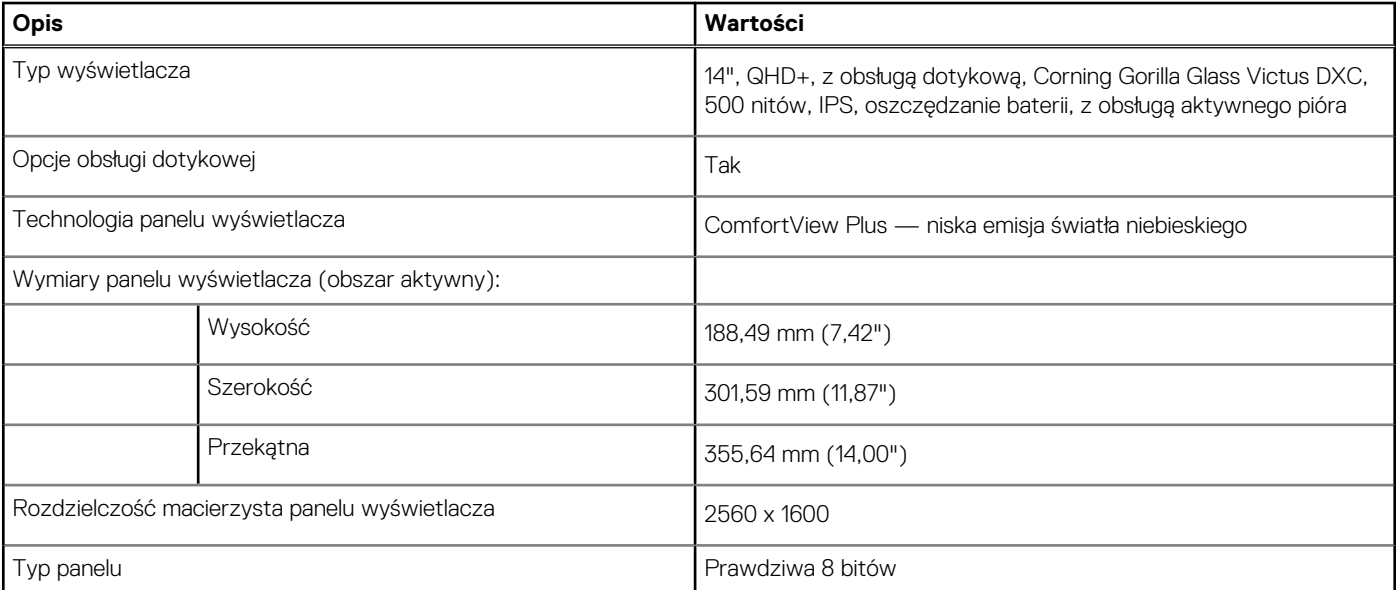

#### <span id="page-24-0"></span>**Tabela 18. Specyfikacje: wyświetlacz (cd.)**

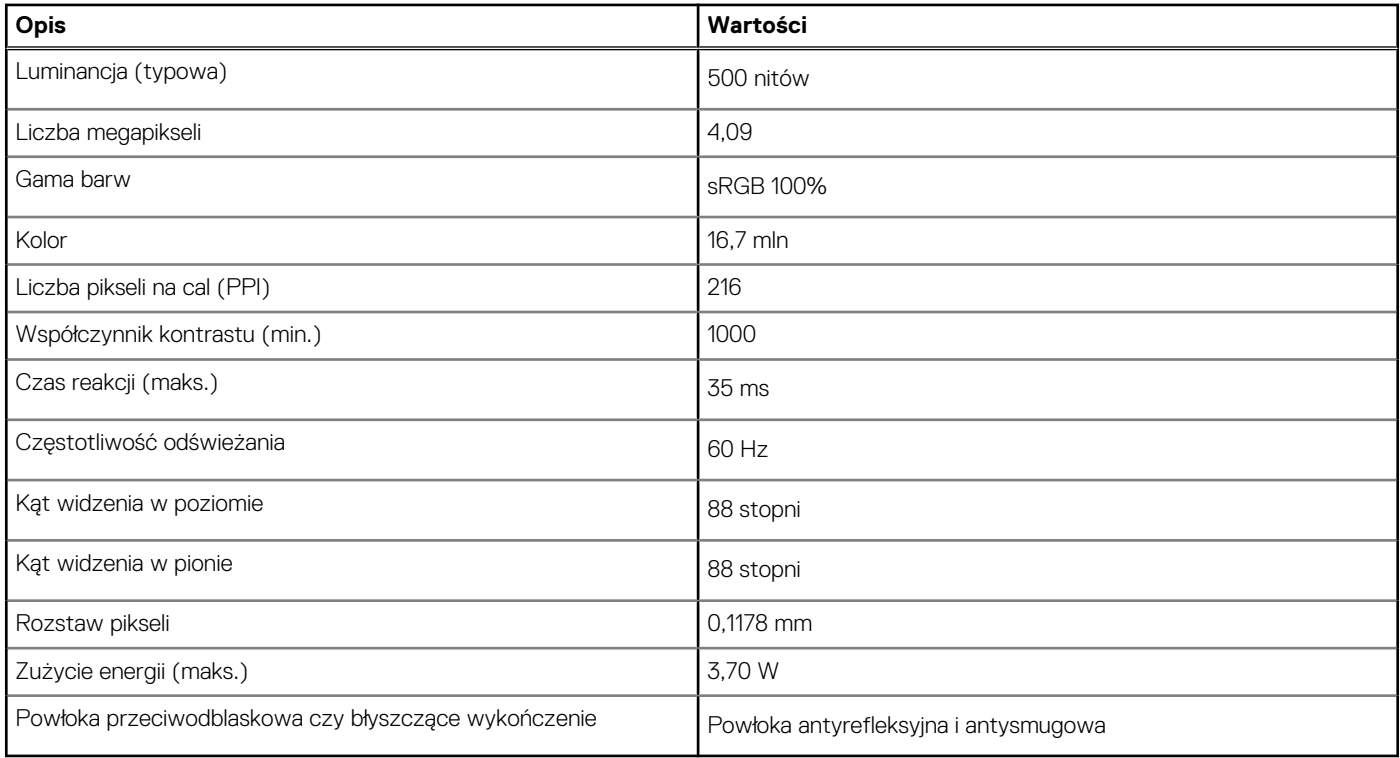

## **Czytnik linii papilarnych (opcjonalny)**

W poniższej tabeli przedstawiono specyfikacje opcjonalnego czytnika linii papilarnych komputera Latitude 9440 2 w 1.

#### **Tabela 19. Specyfikacje czytnika linii papilarnych**

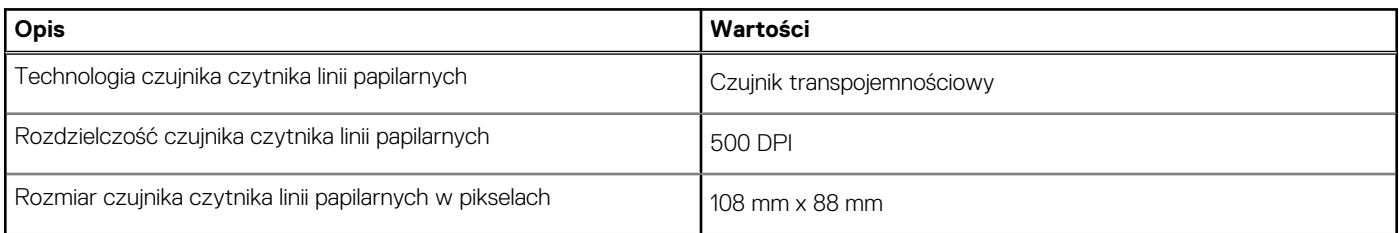

## **Czujnik**

W poniższej tabeli wyszczególniono czujniki komputera Latitude 9440 2 w 1.

#### **Tabela 20. Czujnik**

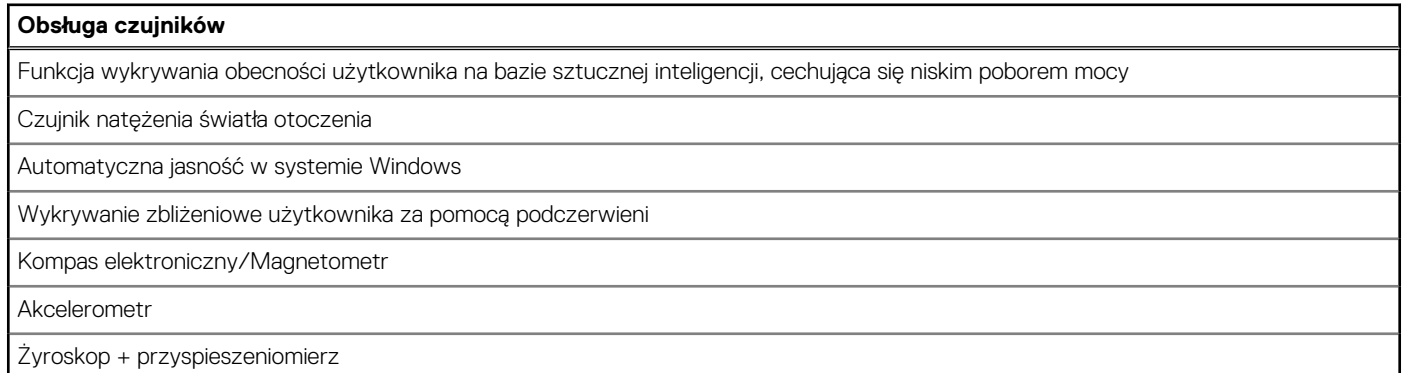

#### <span id="page-25-0"></span>**Tabela 20. Czujnik (cd.)**

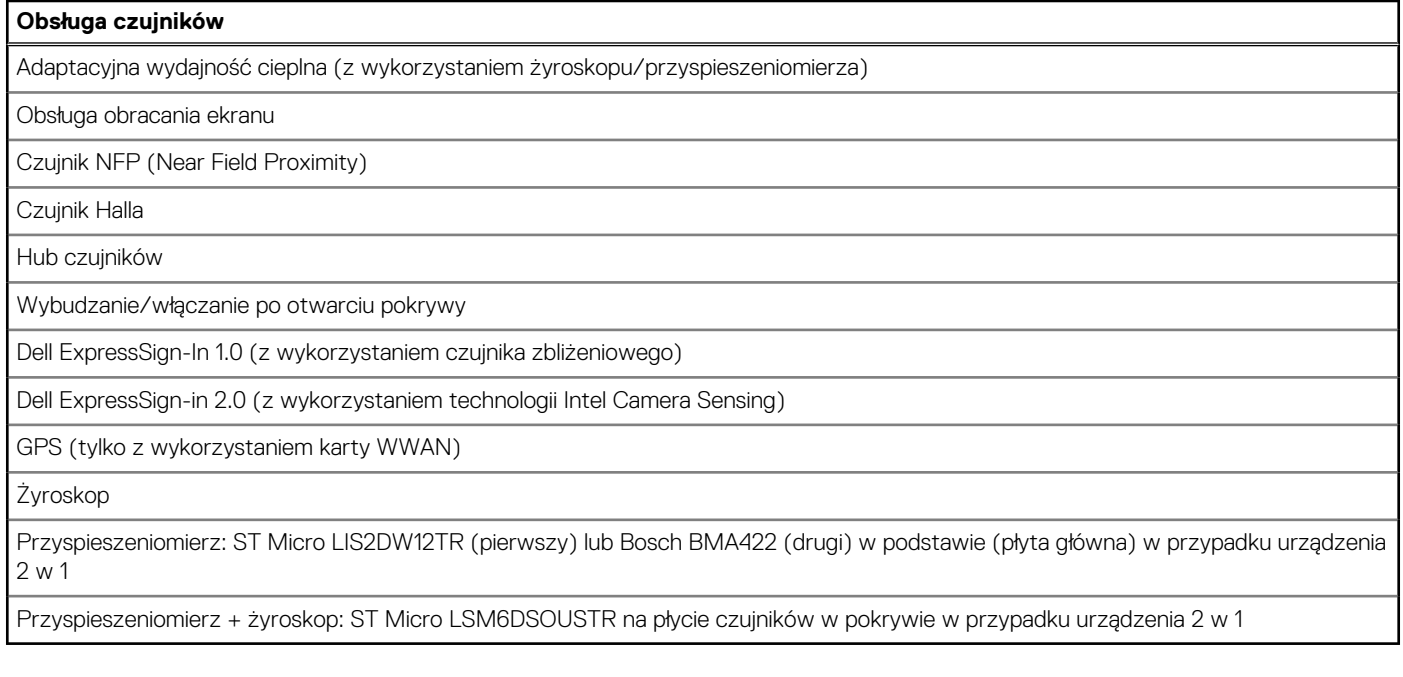

## **Jednostka GPU — zintegrowana**

W poniższej tabeli przedstawiono specyfikacje zintegrowanej karty graficznej (GPU) obsługiwanej przez komputer Latitude 9440 2 w 1.

#### **Tabela 21. Jednostka GPU — zintegrowana**

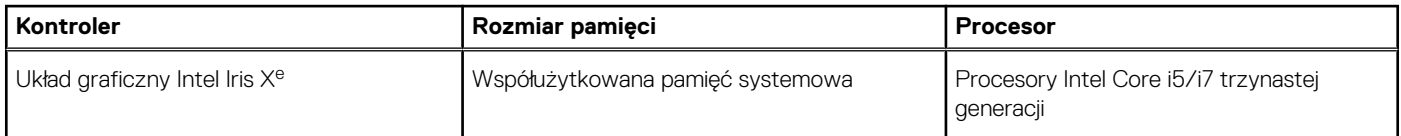

### **Matryca zgodności z wieloma wyświetlaczami**

Poniższa tabela zawiera informacje o obsłudze wielu monitorów przez komputer Latitude 9440 2 w 1.

#### **Tabela 22. Matryca zgodności z wieloma wyświetlaczami**

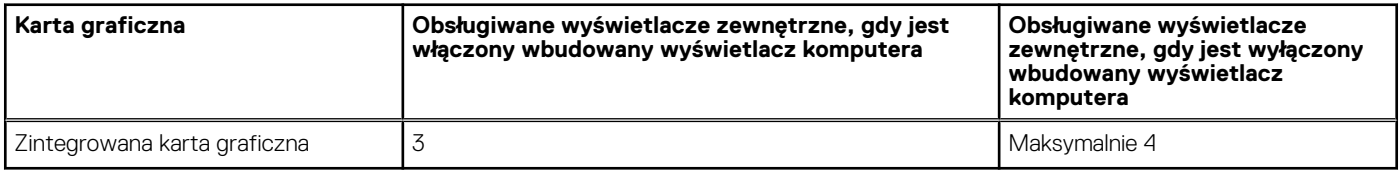

### **Zabezpieczenia sprzętowe**

W poniższej tabeli przedstawiono zabezpieczenia sprzętowe komputera Latitude 9440 2 w 1.

#### **Tabela 23. Zabezpieczenia sprzętowe**

#### **Zabezpieczenia sprzętowe**

Układ Trusted Platform Module (TPM) 2.0 z certyfikatem FIPS-140-2 / TCG

Dotykowy czytnik linii papilarnych (w przycisku zasilania) i oprogramowanie Control Vault 3.0 Advanced Authentication z certyfikatem FIPS 140-2 trzeciego stopnia (opcjonalnie)

#### <span id="page-26-0"></span>**Tabela 23. Zabezpieczenia sprzętowe (cd.)**

#### **Zabezpieczenia sprzętowe**

Kamera na podczerwień do rozpoznawania twarzy (zgodna z funkcją Windows Hello) z obsługą funkcji ExpressSign-in 1.0 (czujnik zbliżeniowy) i funkcji ExpressSign-in 2.0 (technologia Camera Sensing)

Dell SafeBIOS — sprawdza, czy system BIOS działa prawidłowo przy użyciu bezpiecznego źródła poza hostem, a jeśli test zakończy się niepowodzeniem, przechwytuje i zapisuje kopię w bezpiecznym miejscu na komputerze

Dell SafeBIOS — wskaźniki ataku — alerty w przypadku wykrycia złośliwej aktywności

Dell SafeID — specjalny chip zabezpieczający FIPS trzeciego poziomu zabezpiecza poświadczenia użytkownika końcowego1 certyfikat TCG

Łańcuch dostaw Dell SafeSupply — opcjonalne opakowanie umożliwiające wykrycie śladów manipulacji i wyczyszczenie przed obrazowaniem dysków twardych zgodnie ze standardami NIST z zabezpieczonego obiektu firmy Dell.

Dell SafeShutter™ — automatycznie zasłania kamerę, gdy nie jest używana, co gwarantuje użytkownikowi odpowiedni poziom prywatności

## **Środowisko systemu operacyjnego i pamięci masowej**

W poniższej tabeli przedstawiono specyfikacje środowiska pracy i przechowywania dotyczące komputera Latitude 9440 2 w 1.

**Poziom zanieczyszczeń w powietrzu:** G1 lub niższy, wg definicji w ISA-S71.04-1985

#### **Tabela 24. Środowisko pracy komputera**

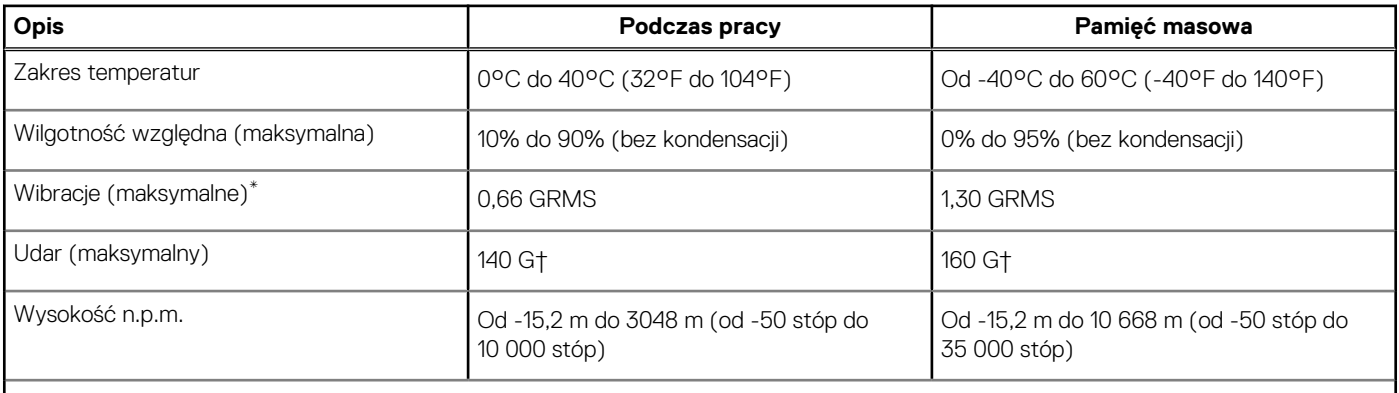

**OSTRZEŻENIE: Zakresy temperatury podczas pracy i przechowywania mogą się różnić w zależności od elementów, więc używanie lub przechowywania urządzenia w temperaturze poza tymi zakresami może wpłynąć na pracę określonych elementów.**

\* Mierzone z użyciem spektrum losowych wibracji, które symulują środowisko użytkownika.

† Mierzone za pomocą impulsu półsinusoidalnego o czasie trwania 2 ms.

# **ComfortView Plus**

#### <span id="page-27-0"></span>**PRZESTROGA: Przedłużone narażenie na działanie światła niebieskiego z wyświetlacza może prowadzić do**   $\bigwedge$ **długotrwałych skutków, takich jak obciążenie i zmęczenie oczu lub uszkodzenie wzroku.**

Niebieskie światło charakteryzuje się małą długością fali i wysoką energią. Przedłużone narażenie na działanie światła niebieskiego, zwłaszcza ze źródeł cyfrowych, może zakłócać rytm snu i prowadzić do długotrwałych skutków, takich jak obciążenie i zmęczenie oczu lub uszkodzenie wzroku.

Wyświetlacz na tym komputerze jest zaprojektowany z myślą o minimalnej emisji światła niebieskiego i jest zgodny ze standardami TÜV Rheinland w zakresie niskiej emisji niebieskiego światła.

Tryb niskiej emisji światła niebieskiego jest włączony fabrycznie i nie wymaga dalszej konfiguracji.

Aby zmniejszyć obciążenie oczu, warto też zastosować następujące środki:

- Ustaw wyświetlacz w wygodnej odległości: od 50 do 70 cm (od 20 do 28 cali) od oczu.
- Często mrugaj, aby zwilżać oczy, zwilżaj oczy wodą lub stosuj odpowiednie krople do oczu.
- Podczas przerw przez co najmniej 20 sekund nie patrz na wyświetlacz, skupiając wzrok na obiekcie odległym o ok. 6 m (20 stóp).
- Rób dłuższe przerwy 20 minut co dwie godziny.

# **SafeShutter**

<span id="page-28-0"></span>W tej sekcji przedstawiono specyfikacje funkcji SafeShutter komputera Latitude 9440 2 w 1.

SafeShutter to bezpieczna kamera internetowa, która automatycznie otwiera i zamyka pokrywę obiektywu zgodnie z ustawieniami użytkownika (np. na czas wideokonferencji).

Funkcja SafeShutter daje użytkownikowi kontrolę nad prywatnością dzięki klawiszom wyłączania kamery (F9) i wyciszania mikrofonu (F4), które działają niezależnie od ustawień programowych. Kiedy kamera jest włączona, naciśnij klawisz F9, aby zamknąć osłonę obiektywu. Ponowne naciśnięcie klawisza F9 otworzy osłonę.

# **6**

# **Dell Optimizer**

<span id="page-29-0"></span>W tej sekcji przedstawiono szczegółowe specyfikacje aplikacji Dell Optimizer komputera Latitude 9440 2 w 1.

Dell Optimizer to aplikacja, która inteligentnie optymalizuje wydajność systemu za pomocą sztucznej inteligencji i uczenia maszynowego. Program Dell Optimizer dynamicznie konfiguruje ustawienia systemu w celu optymalizacji wydajności aplikacji. Poprawia produktywność, wydajność i komfort użytkowania dzięki analizie użycia systemu i uczeniu maszynowemu.

W przypadku komputera Latitude 9440 2 w 1 z aplikacją Dell Optimizer obsługiwane są następujące funkcje:

- Poprawa środowiska użytkownika dzieki analizie użycia zasobów komputera i funkcji uczenia się.
- Szybsze uruchamianie aplikacji i bezproblemowe przełączanie się między nimi.
- Inteligentne wydłużenie czasu pracy baterii.
- Zoptymalizowany dźwięk zapewniający najlepsze wrażenia podczas konferencji.
- Blokowanie komputera po odejściu użytkownika od ekranu w celu zwiększenia bezpieczeństwa.
- Szybsze wybudzanie komputera po zbliżeniu się użytkownika do ekranu.
- Inteligentne wyświetlanie alertów.
- Automatyczne aktualizowanie w celu zminimalizowania zakłóceń.
- Obsługa touchpada współpracy podczas wideokonferencji w aplikacji Zoom.

[Aby uzyskać więcej informacji na temat konfigurowania i używania tych funkcji, zapoznaj się z podręcznikiem użytkownika programu Dell](https://www.dell.com/support/home/en-in/product-support/product/dell-optimizer/docs)  Optimizer.

# **Skróty klawiaturowe**

<span id="page-30-0"></span>**UWAGA:** Znaki klawiatury mogą być różne w zależności od konfiguracji języka klawiatury. Klawisze używane do uruchamiania ⋒ skrótów pozostają jednak takie same we wszystkich konfiguracjach językowych.

Na niektórych klawiszach klawiatury umieszczone są dwa symbole. Klawisze te mogą być używane do wpisywania alternatywnych znaków lub wykonywania dodatkowych funkcji. Symbol przedstawiony w dolnej części klawisza odnosi się do znaku wpisywanego przez naciśnięcie klawisza. Jeśli naciśniesz klawisz Shift i klawisz z symbolami, wpisany zostanie symbol przedstawiony w górnej części klawisza. Na przykład po naciśnięciu klawisza **2** zostanie wpisana cyfra **2**, a po naciśnięciu kombinacji **Shift** + **2** zostanie wpisany znak **@**.

W górnym rzędzie klawiatury znajdują się klawisze funkcyjne F1–F12 służące do sterowania multimediami, o czym informują ikony w ich dolnej części. Naciśnij klawisz funkcyjny, aby uruchomić zadanie reprezentowane przez ikonę. Na przykład naciśnięcie klawisza F1 powoduje wyciszenie dźwięku (patrz tabela poniżej).

Jeśli jednak klawisze funkcyjne F1–F12 są potrzebne w aplikacjach, można wyłączyć funkcje multimedialne, naciskając klawisze **Fn** + **Esc**. Aby później wywołać funkcje sterowania multimediami, można nacisnąć klawisz **Fn** i odpowiedni klawisz funkcyjny. Na przykład kombinacja klawiszy **Fn** + **F1** umożliwia wyciszenie dźwięku.

**UWAGA:** Można też zdefiniować podstawowe działanie klawiszy funkcyjnych (F1–F12), zmieniając ustawienie **Zachowanie klawiszy**  ⋒ **funkcyjnych** w programie konfiguracji BIOS.

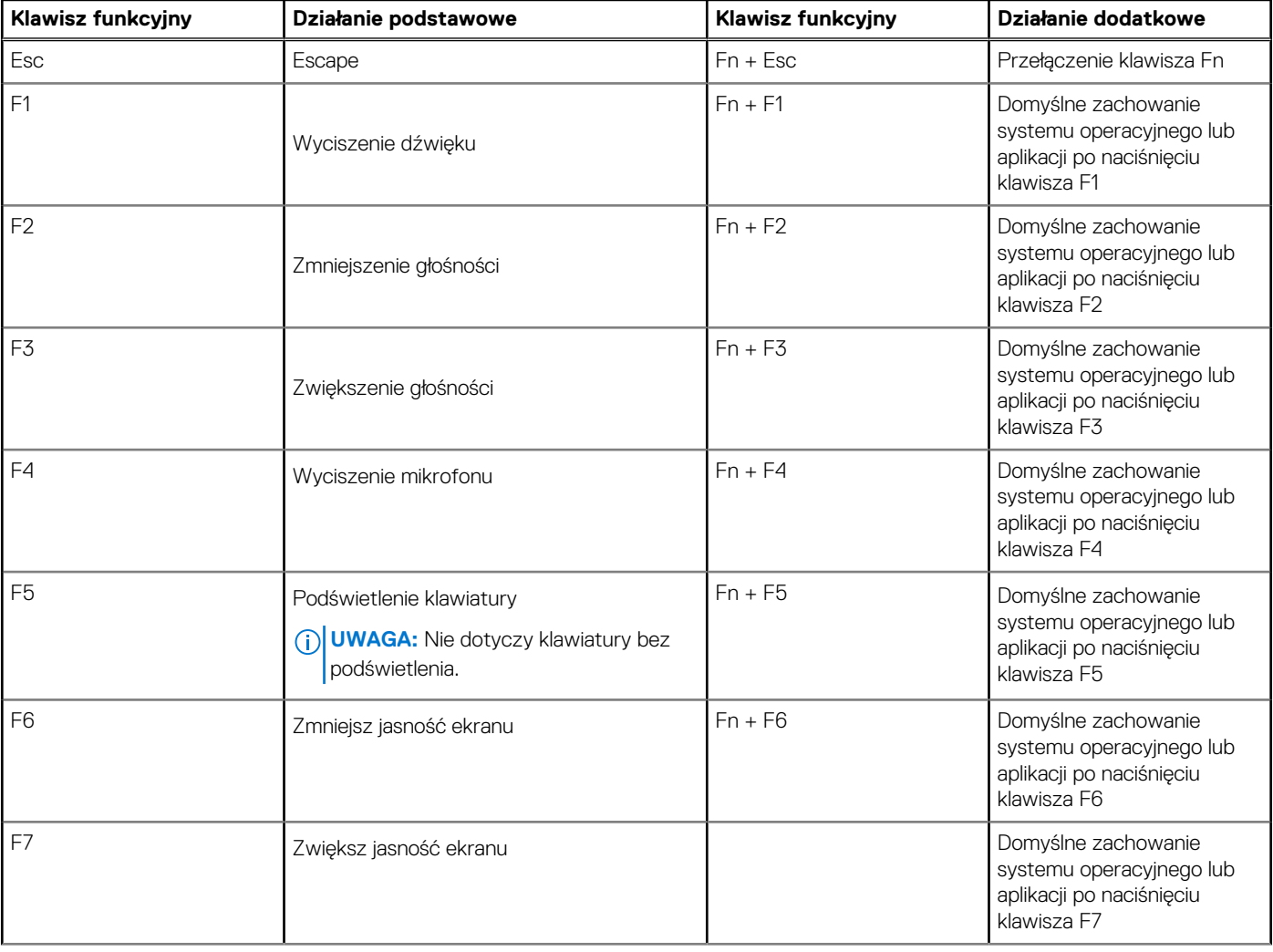

#### **Tabela 25. Lista skrótów klawiaturowych**

#### **Tabela 25. Lista skrótów klawiaturowych (cd.)**

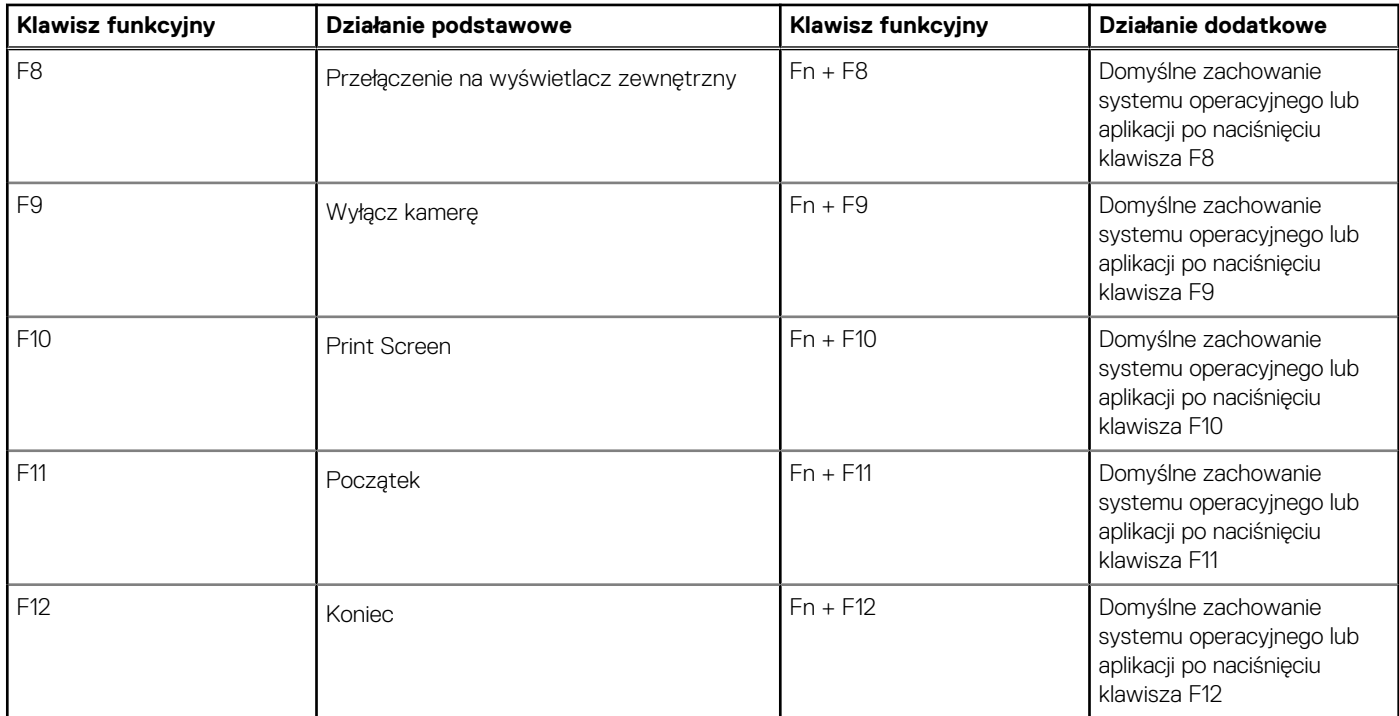

Klawisza **Fn** używa się też z wybranymi klawiszami na klawiaturze, aby wywołać inne dodatkowe funkcje.

#### **Tabela 26. Działanie dodatkowe**

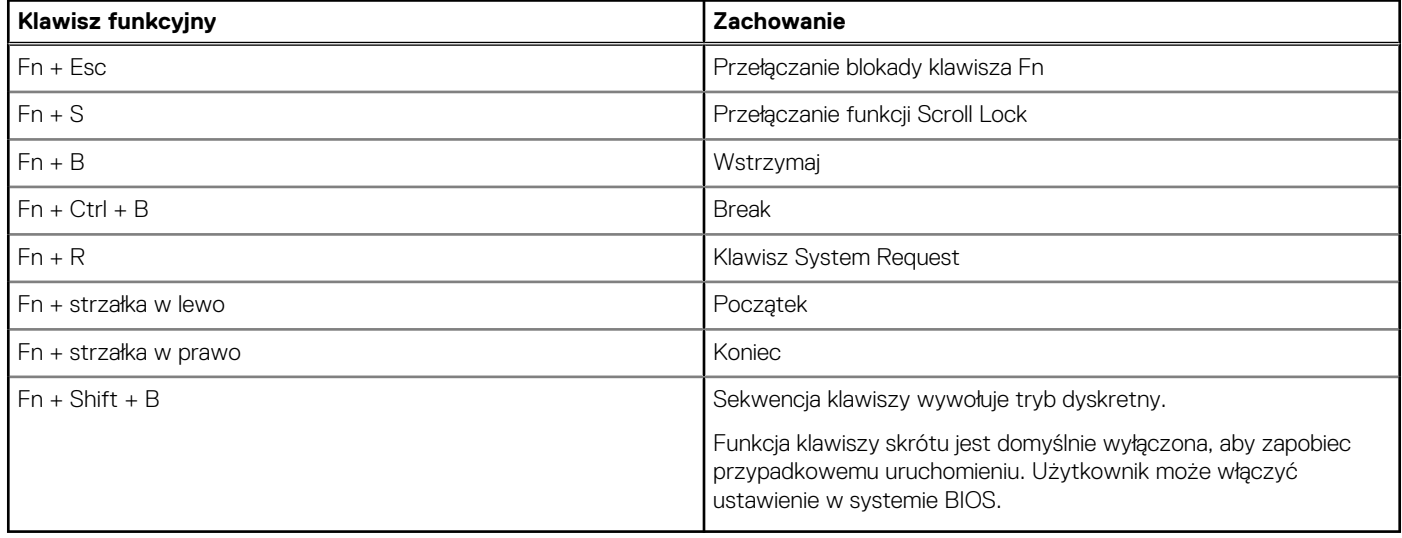

# <span id="page-32-0"></span>**Uzyskiwanie pomocy i kontakt z firmą Dell Technologies**

## Narzędzia pomocy technicznej do samodzielnego wykorzystania

Aby uzyskać informacje i pomoc dotyczącą korzystania z produktów i usług firmy Dell Technologies , można skorzystać z następujących zasobów internetowych:

#### **Tabela 27. Narzędzia pomocy technicznej do samodzielnego wykorzystania**

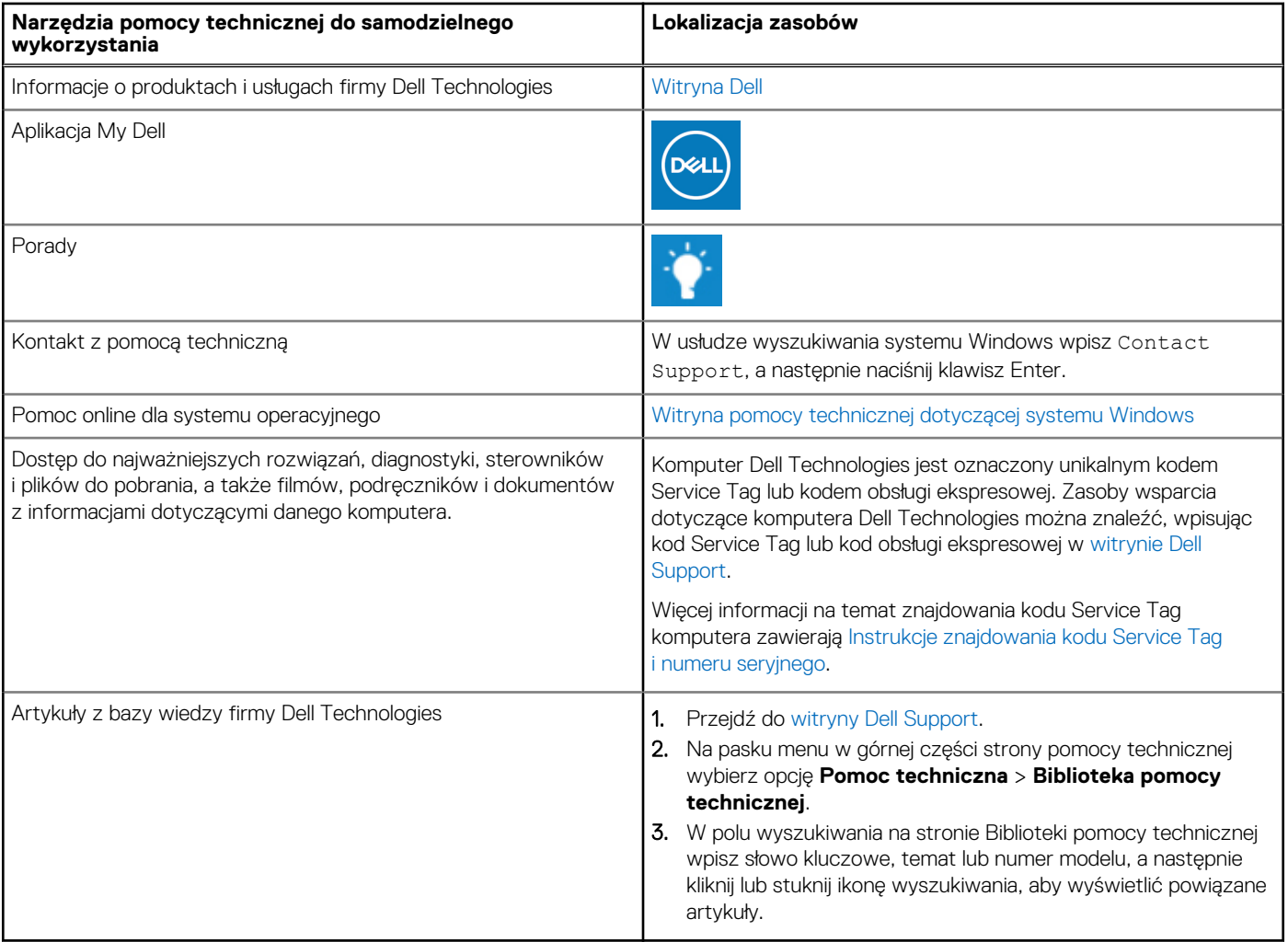

### Kontakt z firmą Dell Technologies

Aby skontaktować się z działem sprzedaży, pomocy technicznej lub obsługi klienta firmy Dell Technologies, zobacz artykuł na temat [kontaktu z pomocą w witrynie Dell Support.](https://www.dell.com/contactdell)

**UWAGA:** Dostępność usług może się różnić w zależności od kraju lub regionu i produktu.

**Uzyskiwanie pomocy i kontakt z firmą Dell Technologies 33**

**8**

**UWAGA:** Jeśli nie masz aktywnego połączenia z Internetem, informacje kontaktowe możesz znaleźć na fakturze, w dokumencie dostawy, na rachunku lub w katalogu produktów firmy Dell Technologies.